This is the process guide to aid Academic Department Staff when building the class schedule during the schedule build period with the direction of Academic Scheduling Updated for the Spring 2022 Schedule Build

Last Updated: September 20, 2021

Academic Scheduling

# The Schedule **Build Process**

By Sally Serrin Melena & Kayla Hardin

# Table of Contents

| Check Your PeopleSoft Access                              | 4            |
|-----------------------------------------------------------|--------------|
| Schedule Build Timeline                                   | 4            |
| Add/Drop Period                                           | 4            |
| Census                                                    | 5            |
| Trainings, Meetings, and Work Sessions                    | 5            |
| Pre-Scheduling                                            | 5            |
| Puzzling                                                  | 6            |
| Scheduling Responsibility                                 | 6            |
| Classes Posted in the Schedule                            | 8            |
| Registration                                              | 8            |
| Viewing the Schedule Build Timeline                       | 8            |
| Software Submissions                                      | 8            |
| Term Codes (4 Digits)                                     | 8            |
| PeopleSoft Routes/Paths                                   | 9            |
| Build New Classes                                         | 9            |
| Modify Classes Already on the Schedule or Add New Section | 9            |
| Assign/Change Faculty During and After the Schedule Build | 9            |
| Queries to Know and Utilize                               | 9            |
| Special Types of Classes                                  | 11           |
| Combined Courses                                          | 11           |
| Limited Session Courses for 8 or 5 Weeks                  | 12           |
| Multiple Component Courses                                | 13           |
| Hiding one Component of a Section                         | 15           |
| Independent Study or Supervision Courses                  | 18           |
| Topic Courses                                             | 18           |
| Placeholder Sections                                      | 18           |
| Online Courses                                            | 21           |
| Asynchronous Courses                                      | 21           |
| Synchronous Courses                                       | 23           |
| Blended Courses                                           | 25           |
| Hybrid Courses                                            | 30           |
| Hybrid, In Person & Asynchronous                          | 30           |
| Hybrid, In Person & Synchronous                           | 34           |
| Schedule Build Process Guide_092021                       | Page 1 of 76 |

| Hybrid, In Person & Blended (both Sync & Async)                | 38 |
|----------------------------------------------------------------|----|
| Live & Online Courses                                          | 39 |
| Class Status and Schedule Print                                | 43 |
| Trouble Shooting                                               | 44 |
| Class is Not Showing                                           | 44 |
| Exams                                                          | 44 |
| Faculty                                                        | 45 |
| Permission Numbers                                             | 46 |
| First Week Enrollment during the Add/Drop Period               | 46 |
| Starting the second week of classes during the Add/Drop Period | 46 |
| Degree Planner                                                 | 46 |
| Semester Offerings and Typically Offered Values                | 46 |
| Variance Report and GEM ERGs                                   | 46 |
| Enrollment Requirement Groups (ERGs) and Reserve Caps          | 46 |
| Building a New Class                                           | 47 |
| Section vs. Classes                                            | 47 |
| Adding a Brand New Class or a New Section                      | 47 |
| Basic Data Tab                                                 | 48 |
| Class Attributes Fields                                        | 50 |
| Section Numbering and Associated Class Rules                   | 52 |
| Meetings Tab                                                   | 53 |
| Meeting APDB Mapping Value:                                    | 54 |
| Class APDB Mapping Value                                       | 54 |
| Room Characteristics                                           | 55 |
| Instructors for Meeting Pattern on the Meetings Tab            | 56 |
| Enrollment Cntrl Tab                                           | 57 |
| Class Status                                                   | 57 |
| Add Consent and Drop Consent                                   | 57 |
| Auto Enrolling                                                 | 57 |
| Reserve Cap Tab                                                | 59 |
| Entering First ERG/Row                                         | 59 |
| Including an expiration date for the Reserve Cap               | 60 |
| Class Note when Using Reserve Cap/ERG                          | 61 |
| Notes Tab                                                      | 62 |
|                                                                |    |

| Reasons to Add a Note, Note Number and Examples                                  | 62 |
|----------------------------------------------------------------------------------|----|
| Exam Tab                                                                         | 62 |
| Tabs to Completely Ignore                                                        | 63 |
| Multiple Component Classes                                                       | 63 |
| Multiple Components vs. Multiple Meeting Patterns:                               | 65 |
| Getting Rid of a Section or Class                                                | 65 |
| Reasonable Accommodations                                                        | 66 |
| Classrooms and Locations for Classes/Sections                                    | 66 |
| 25Live                                                                           | 66 |
| Class Locations                                                                  | 66 |
| Event and Conference Services (ECS)                                              | 66 |
| Optimizer                                                                        | 67 |
| Classroom Rush                                                                   | 67 |
| Room Change Requests                                                             | 67 |
| Room Characteristics                                                             | 67 |
| Puzzling                                                                         | 68 |
| Why would a department/college want to puzzle?                                   | 68 |
| Does each department <i>have</i> to puzzle?                                      | 68 |
| Do the puzzled spaces have to consist entirely of my department/college classes? | 68 |
| Can my classes that are scheduled in a puzzled space be moved?                   | 68 |
| Regular Puzzles vs. Competition Puzzles                                          | 68 |
| Regular Puzzles                                                                  | 68 |
| Competition Puzzles                                                              | 68 |
| Audits                                                                           | 69 |
| Audit Corrections/Review                                                         | 69 |
| Elements on Classes/Sections                                                     | 69 |
| Course Attributes                                                                | 69 |
| APDB Values                                                                      | 71 |
| APDB                                                                             | 71 |
| CS Number                                                                        | 73 |
| Meeting APBD Mapping Values                                                      | 73 |
| INDFX                                                                            | 74 |

# Check Your PeopleSoft Access

The Office of Academic Scheduling can open and close the schedule to department staff; however, we cannot give you access to PeopleSoft directly. Check your access as soon as you get hired and every semester before schedule build.

To check your access, go to my.csusm.edu and login.

If you can't login, you do not have access.

Have your supervisor or his/her designee should submit an IDM Access Request form (https://www.csusm.edu/idm).

Once logged in, go to Main Menu > Curriculum

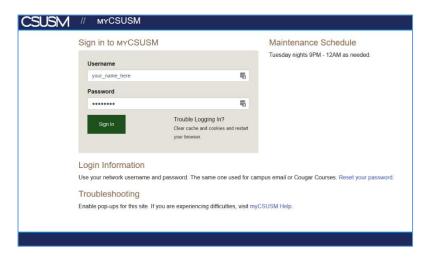

<u>Management > Schedule of Classes > Maintain Schedule of Classes</u> put in a prior term (i.e. 2212) and press Enter.

If nothing comes up from the search, you do not have access. Contact the Faculty Staff Help Desk (helpdesk@csusm.edu) to let them know you are missing the ability to see your department(s) in your view. They will review your training record and your department security to ensure you have the appropriate access.

If you can login and bring up classes, you are good to go.

#### Schedule Build Timeline

The Schedule Build & Course Needs Report Timeline for the next build will come out after the current term schedule build is over. The first and final version of the schedule build often vary due to requests, alternate needs, and improvements.

When do classes show up for a new schedule build?

Classes show up for the new semester being built for Schedule Build when they are rolled

Spring 2020 Schedule Build Timeline Mon, Sep 16 Vice Provost sends out the Course Needs Report to the Deans' Offices Thu, Sep 19 Associate Deans send out the Course Needs Report to Departments Schedule Build Process in PeopleSoft - Academic Scheduling provides Schedule Build Mon, Sep 23 Fri. Oct 11 training and focused work sessions. Mandatory Schedule Build Meeting – Academic Scheduling goes over important Mon, Sep 23 information and updates for the new term build. Mon, Sep 23 CENSUS DAY End Pre-Schedule Period - Academic Scheduling sends auditoria, MARK 202, SBSB 4119 Wed, Sep 25 confirmations to Associate Deans for distribution. Associate Deans review their college's schedule in relation to the Degree Planner Fri. Oct 04 Student Demand Report and notify their departments and Academic Scheduling of any changes that need to be made ne for Department Chairs to submit schedules to Academic Coordinators or Mon, Oct 07 Department Staff for entering into PeopleSoft. Department Chairs are encouraged to provide schedules prior to this deadline. ng sends GEM ERG Report to Department Staff and cc Assoc Deans & Mon. Oct 07 Dept Chairs. ADs & DCs have discretion to adjust numbers. Show GEM ERG numbers on

from the previous same term (Spring rolls from last Spring, Fall rolls from last Fall).

#### Add/Drop Period

Students may adjust their schedules themselves once classes start during the add/drop period, which is the first two weeks of the semester. During the first week of add/drop students can enroll directly into available seats in open courses (seats are open if there is no one on the wait list and enrollment is not yet at the enrollment cap). During the second week of add/drop period, students need to obtain a permission number from the faculty member teaching a course in order to enroll in that course.

During the add/drop period, Faculty can make administrative drops when students do not show up for class or have not satisfied enrollment requirements. Have the faculty send the administrative drop request from their CSUSM email account to <a href="mailto:registrar@csusm.edu">registrar@csusm.edu</a> using the subject line: Administrative Course Drop <a href="mailto:Subject Catalog">Subject Catalog</a> Number> [Example: Administrative Course Drop CHOC 350]. In the body of the email, include subject/catalog

number, class number, student name, student ID, and reason for the course drop (attendance or enrollment requirement). [Example: CHOC 350, 45678, Willy Wonka, 999999999, Enrollment Requirement]

Beginning the third week through Census day, students must complete the Late Enrollment Petition form and secure faculty approval (m, and submit to Cougar Central for processing.

#### Census

Census is the end of 20 days of instruction. Following census day, students' withdrawal from course(s) require approval and may be granted by petition for serious and compelling reasons only.

#### Trainings, Meetings, and Work Sessions

Optional In-Depth Training – at least one of these trainings is provided the week prior to the start of the Schedule Build Period. This training will go over the details of how to build sections in PeopleSoft and some of the other processes during the Schedule Build. This training is highly encouraged for department staff who are new or those staff who would like a refresher. All individuals associated with building the schedule are welcome to come to this training, including department chairs and associate deans.

Mandatory Meeting – the primary Schedule Build Meeting is the Mandatory Schedule Build Meeting that occurs at the start of the Schedule Build Period. During this meeting Academic Scheduling goes over new or changed aspects of the build and/or in PeopleSoft and common departmental issues.

Work Sessions – These sessions are provided 2 to 3 times each week of the Schedule Build Period. Each session someone from Academic Scheduling will be there to answer questions or help with unresolved

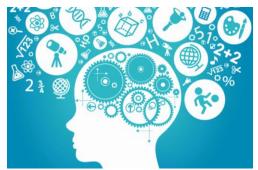

issues. The sessions also provide a quiet space for Schedule Builders to work, as there are many distractions that can happen in the office.

#### Pre-Scheduling

Pre-Scheduling includes the auditoria classrooms, MARK 202, and SBSB 4119, which are scheduled before all other classroom space. A pre-scheduling request from Academic Scheduling goes to the Associate Deans, who then send out a request to the departments.

Only classes with more than 86 students are allowed to be pre-scheduled into auditoria. If smaller classes need/want these spaces, they can only be requested after the pre-scheduling period.

Each of the college has a designated allocation of the auditoria rooms (classrooms that seat more than 86 students) and the Active Learning/Flipped Classroom space (MARK 202). The graduate seminar room (SBSB 4119) is also pre-

> scheduled; however, it is not allocated up-front. ACD 304 The following rooms are pre-scheduled:

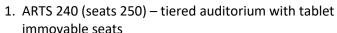

- immovable seats
- 2. ACD 102 (seats 145) tiered auditorium with tablet immovable seats
- 3. MARK 125 (seats 125) tiered auditorium with chairs and immovable tables
- 4. ACD 304 (seats 105) flat auditorium with tablet armchairs
- 5. MARK 202 (seats 48) active learning or flipped classroom with group work stations
- 6. SBSB 4119 (seats 22) graduate seminar room with chairs and movable tables

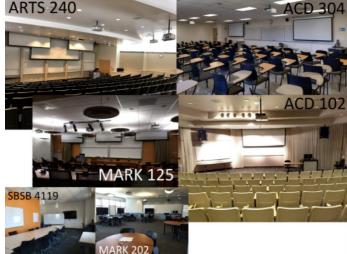

#### **Puzzling**

#### Puzzling will be able to be used for Spring 2022 schedule build!

Puzzling is when a department or group schedules their classes into a particular room in order to (1) have the classes scheduled in a desired room and/or (2) so there is no risk of the classes, as scheduled, being on the Impossible/Unable to Place Class (IPC/UPC) List and/or (3) to get particular faculty with back-to-back classes into the same room and/or other reasons.

The College Associate Deans agree on the room allocations during the prescheduling part of the schedule build. Half of the available classrooms (43) are released for puzzling assignments. During each semester, CHABSS gets 23 rooms, CoBA gets 5, CEHHS gets 4, CSM gets 11, OUGS gets 1. During schedule build, departments can puzzle other non-assigned spaces as long as they follow the puzzling guidelines and are in competition for the space if another department also tries to puzzle the room. If a department is unsure of the rooms that have been assigned to them, it is best to check with the College Associate Dean for that information.

|                     |                      |                      | SSROOM: UNI<br>CAPCITY: 35 |                      |                  |          |
|---------------------|----------------------|----------------------|----------------------------|----------------------|------------------|----------|
|                     | MON                  | TUES                 | WED                        | THURS                | FRI              | SAT      |
| 7:30 AM             |                      |                      |                            |                      |                  |          |
| 8:00 AM             |                      |                      |                            |                      |                  |          |
| 8:30 AM             | EDSS 555             |                      |                            |                      |                  |          |
| 9:00 AM             | (02) M 0730-<br>1020 | EDUC 380             |                            | EDUC 380             |                  |          |
| 9:30 AM             | 1020                 | (01) TR 0900-        | NURS 504 W                 | (01) TR 0900-        |                  |          |
| 10:00 AM            |                      | 1015                 | 0830-1120                  | 1015                 |                  |          |
| 10:30 AM            |                      | EDUC 350             |                            | EDUC 350             |                  |          |
| 11:00 AM            |                      | (02) TR 1030-        |                            | (02) TR 1030-        |                  |          |
| 11:30 AM            | EDSS 555             | 1145                 |                            | 1145                 |                  |          |
| 12:00 PM            | (01) M 1030-<br>1320 | University           |                            | University           |                  |          |
| 12:30 PM            | 1520                 | Hour                 |                            | Hour                 |                  | EDID 700 |
| 1:00 PM             |                      | EDUC 364             |                            | EDUC 364             |                  | EDLD 720 |
| 1:30 PM             | EDSS 571 (02)        | (03) TR 1300-        | EDMS 512B                  | (03) TR 1300-        | CHEM 150 (11A)   |          |
| 2:00 PM             | 1330-1420            | 1415                 | (01) W 1230-<br>1520       | 1415                 | 1330-1420        |          |
| 2:30 PM             |                      | EDUC 350             | 1320                       | EDUC 350             | CHEM 150 (12A)   |          |
| 3:00 PM             | EDSS 521             | (03) TR 1430-        |                            | (03) TR 1430-        | 1430-1520        |          |
| 3:30 PM             |                      | 1545                 |                            | 1545                 | CHEM 150 (13A)   |          |
| 4:00 PM             | (02) M 1430-<br>1720 | EDMS 575B (01)       |                            |                      | 1530-1620        |          |
| 4:30 PM             | 1/20                 | T 1600-1650          |                            |                      | CHEM 150 (14A)   |          |
| 5:00 PM             |                      |                      |                            |                      | 1630-1720        |          |
| 5:30 PM             |                      | EDSS 544A            |                            | EDSS 543A            |                  |          |
| 6:00 PM             |                      | (01) T 1700-<br>1850 |                            | (01) R 1700-<br>1850 |                  |          |
| 6:30 PM             | EDUC 350             | 1050                 | EDUC 653                   | 1850                 |                  |          |
| 7:00 PM             | (05) M 1730-<br>2020 |                      | (01) W 1730-               |                      |                  |          |
| 7:30 PM             | 2020                 | EDSS 546A            | 2020                       | EDSS 545A            |                  |          |
| 8:00 PM             |                      | (01) T 1900-<br>2050 |                            | (01) R 1900-<br>2050 |                  |          |
| 8:30 PM             |                      | 2030                 |                            | 2030                 |                  |          |
| CDN                 | Collon               | C to L to Miles      | 0                          | F 1.C                | 84               | D-44     |
| <b>CRN</b><br>40309 | Subject<br>EDSS      | Catalog Nbr<br>555   | Section<br>02              | Enrl Cap<br>30       | Meeting<br>M 073 |          |
| 40309               | EDSS                 | 555                  | 01                         | 30                   |                  | 0-1020   |
| 40283               | EDSS                 | 571                  | 02                         | 48                   | -                | 0-1420   |
| 40307               | EDSS                 | 521                  | 02                         | 30                   | M 1430-1720      |          |
| 40107               | FDUC                 | 250                  | OF.                        | 20                   | NA 172           | 2020     |

The requirements for puzzled rooms are (note that ALL requirements must be met):

- Product of the utilization and scheduled hours in the room has to be more than or equal to 40
   To calculate the product: (average class cap ÷ room cap) \* total hours scheduled ≥ 40
- 2. Minimum 48 hours and Minimum 75% occupancy (both cannot be at minimum)

  There must be at least 48 hours of class time scheduled. To find occupancy, take the average capacity of all classes scheduled and divide that by the room's maximum capacity. In order to meet the next requirement, one of these two numbers (hours scheduled or occupancy) must be above the minimum requirement
- 3. The room characteristic of the space must match the space requirement of the majority of classes scheduled in a puzzled room. If a computer lab is being puzzled, then the majority of the classes in that space must require a computer lab as part of the courses' pedagogy.

More information is available online: csusm.edu/par/acdsched/puzzling.html

#### Scheduling Responsibility

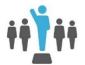

Departments do vary with aspects of who is responsible for what, below is the most common divisions of responsibility for schedule building. Please stay in touch with fellow schedule builders within your department, as there may be aspects missing from this list.

#### Department Chairs and Program Coordinators/Directors

- Fill out the Term Offerings with Academic Scheduling.
- Provide Department Staff the schedule with class days, times, enrollment caps, and faculty assignments during schedule build (generally only tenure track faculty are assigned during the Schedule Build Period)
- Provide Department Staff with faculty assignments throughout, as lecturers are assigned to courses.
- Schedule classes to help puzzle, when a puzzle is desired by the department. Sometimes helped by the Dept Staff.
- Submit paperwork for Topics courses to Academic Programs.
- Submit paperwork to their College Curriculum Committee, University Curriculum Committee (UCC), and the General Education Committee (GEC) for adding new courses to the catalog or permanently changing regular courses.
- Keep track of their Schedule Print Off and Tentative/Stop Further Enrollment sections.

- Keep track of students in Schedule Print Off and Tentative/Stop Further Enrollment sections to make sure class is cancelled or reactivated as soon as possible.
- Find available time blocks for classes that are impossible or unable to be placed (UPCs/IPCs) and work to resolve them during the Classroom Rush Process.
- Make sure classes meet at approved class meeting times. See the "Approved Times" link on the Academic Scheduling webpage. Search "Approved Times" on campus homepage or use the following link

https://www.csusm.edu/par/acdsched/approved times.html

Update the Typically Offered Values

Department Staff who build/maintain the Department's Class Schedule

- Input the schedule in PeopleSoft, as provided by the chair, during the schedule build process. Including deleting (not cancelling) classes that will not be offered (when known during schedule build).
- Request classroom characteristics from professors during schedule build and enter them into PeopleSoft.
- Notify academic scheduling if there is a medical accommodation that needs to be made, preferably before classrooms are assigned.
- Notify faculty to submit their class software/technology requests to IITS.
- Notify Academic Scheduling if there is a combined class being offered by your department, cc any other relevant departments. Make sure to contact the other department if the combined class has more than one subject field and determine who is responsible for building the class in PeopleSoft.
- Assign faculty both during Schedule Build, mainly only Tenure Track Faculty, and after schedule build for any class that is still unassigned. Making sure that the person assigned to the class is the right instructor.
- Correct errors once the audit findings are distributed by Academic Scheduling.
- Make sure classes meet at approved class meeting times. See the "Approved Times" link on the Academic Scheduling webpage. Search "Approved Times" on campus homepage or use the following link https://www.csusm.edu/par/acdsched/approved\_times.html
- Ask Academic Scheduling if you do not understand something about building a class or any of the Schedule Building tasks. We are more than happy to answer questions.
- Enter Enrollment Requirement Groups (ERGs) into the schedule, especially the General Education/Major (GEM) ERG caps when they are distributed by Academic Scheduling. See more in the ERG section.

#### **Academic Scheduling**

- Develop timeline for each semester build.
- Teach in-depth trainings and hold/host Mandatory Meetings during the beginning of Schedule Build and for Classroom Rush. Schedule and attend work sessions to answer questions and provide space for department staff to build the schedule.
- Manage 25Live for classes. Including creating and running searches, reports, and locations. Keeping track of space, features, and size, and recommending/overseeing changes.
- Place classes and maintain the Optimizer and transactional process moving classes from PeopleSoft to 25Live.
- Generating permission numbers and handling requests.
- Creating, rolling, and updating the exam code table. Generating final exams for all classes.
- Answer questions about all things Schedule Build.
- After schedule build, add/delete/cancel/modify/move classes.
- Update forms and webpages.
- Create and distribute Semester Offerings and Typically Offered Values document and make sure it is turned in.

Schedule Build Process Guide\_092021

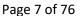

- Audit all classes before classroom assignments are made.
- Run system and schedule/manage Classroom Rush through 25live and PeopleSoft.
- Run reports on space usage, efficiency, and analysis.
- Updating term and session dates.
- Puzzling assignments and audits.

#### Classes Posted in the Schedule

The class schedule is generally posted/viewable one to two weeks before early registration starts. The Fall schedule generally shows starting in April and the Spring Schedule generally shows starting in November. The Winter and Summer Schedules are managed by Extended Learning.

The spring schedule is tied to the Winter Intersession Schedule, managed by Extended Learning. There have been prior issues where the public can see the unfinished Spring Schedule once the Winter Schedule has been posted; hopefully, this is resolved moving forward. Please alert Academic Scheduling if you hear from students or faculty that the Spring Schedule is viewable with the Winter Schedule.

#### Registration

Early registration is for continuing students and is generally a two to three week period. New incoming students generally register around/during orientation.

Registration appointments order can be seen on the

Enrollment Date Table on the Schedule website: csusm.edu/schedule

Unit limits during Early Registration: Students may enroll up to 16 units during this time period. Students may waitlist up to 10 units. Graduating seniors may enroll up to 19 units.

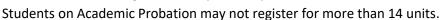

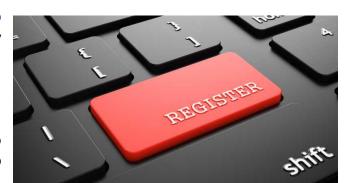

#### Viewing the Schedule Build Timeline

The schedule build timeline will be emailed to you once the previous schedule build is over and will be available on our website; however, we highly recommend you look in Outlook for most current dates.

#### **Software Submissions**

Every semester the timeline has a date for faculty to submit any software they need for their classes to csusm.edu/iits/facstaff/software.html. Department staff: please send this link with the date to your faculty every semester.

# Term Codes (4 Digits)

Term codes can be easy deconstructed to figure out the term they represent: the first 3 digits represent the year, minus the first zero in the year. The 222 in the term code 2222, represents the year 2022.

The last digit represents the type of semester.

- 2 = Winter & Spring Winter Intersession (through Extended Learning) and Spring are combined into one term
- 3 = Summer (through Extended Learning)
- 4 = Fall

Therefore the term code 2222, represents the Spring 2022 semester.

# PeopleSoft Routes/Paths

#### **Build New Classes**

Main Menu > Curriculum Management > Schedule of Classes > Schedule New Course

Modify Classes Already on the Schedule or Add New Section

Main Menu > Curriculum Management > Schedule of Classes > Maintain Schedule of Classes

Assign/Change Faculty During and After the Schedule Build

Main Menu > Curriculum Management > Schedule of Classes > Schedule Class Meetings

#### Queries to Know and Utilize

Academic Scheduling HIGHLY recommends removing old queries from your favorites in PeopleSoft (if you have them) and adding those listed in the table below. All of these queries can be found in the "ACDSCHED" folder in PeopleSoft. The table below includes the queries managed by Academic Scheduling and also a "What does this query provide?" section for your reference (this field is not in PeopleSoft, it's just in this email for your information).

| Query                          | PeopleSoft Short Description      | What does this query provide?<br>(Information not in PeopleSoft)                                                                                                    |  |  |  |
|--------------------------------|-----------------------------------|----------------------------------------------------------------------------------------------------|--|--|--|
| SMO_PAR_CLASSHIST_BYSUBJ       | Dept Class Hstry for All<br>Terms | Allows you to look up one subject field. It provides every term the classes in that subject were taught, in addition to the faculty member assigned to the course the, enrollment numbers, and the instruction mode. |  |  |  |
| SMO_PAR_CLASSSCHED_DEPT        | Dept Class Sched by<br>Term       | Provides the class scheduling details from the selected term and department (does not provide notes, reserve caps, room characteristics, or finals).                                                                 |  |  |  |
| SMO_PAR_CLASS_SCHED_RM CHRCTRS | Dept Class Sched w/ Rm<br>Chars   | Provides the class scheduling details and room characteristics from the selected term and department (does not provide notes, reserve caps, or finals).                                                              |  |  |  |
| SMO_PAR_CLASSSCHED_DEPT        | Dept Class Schedule by<br>Term    | Provides the class scheduling details from the selected term and department (does not provide notes, reserve caps, room characteristics, or finals).                                                                 |  |  |  |
| SMO_PAR_CLASS_NOTES_BY_<br>ORG | Notes on Dept Classes by<br>Term  | Provides the class notes, in the selected term and department (does not include class scheduling details).                                                                                                    |  |  |  |
| SMO_PAR_CLASSSCHED_FINAL S     | Finals for All Classes by<br>Term | Provides all classes in a given term with their assigned finals date, time, and location.                                                                                                    |  |  |  |
| SMO_PAR_CLASS_NOTES_BY_<br>ORG | Notes on Dept Classes by<br>Term  | Provides all classes in a given term with their scheduling details and any free format or canned notes, also includes classes that do not have notes assigned.                                                       |  |  |  |

| Query                              | PeopleSoft Short                  | What does this query provide?                                                                                                    |
|------------------------------------|-----------------------------------|----------------------------------------------------------------------------------------------------|
|                                    | Description                       | (Information not in PeopleSoft)                                                                                                    |
| SMO_PAR_ALL_PUZZLED_CLAS SES       | All Puzzled Classes in<br>Term    | Provides the class scheduling details of those classes with the room characteristic "puzzled" (88) from the selected term.                                                                                                    |
| SMO_PAR_CLASSSCHED_RSVC<br>APS     | Full Sched w/ Rsrv Cap<br>(no EL) | Provides all state-side class scheduling details and reserve cap information, including ERG number, from the selected term. Multiple rows are indicated if reserve cap has a sunset/expiration date. Only shows state-side courses.                     |
| SMO_PAR_FULL_SCHED_RMC<br>HRCTRS   | Full Schedule w/ Rm<br>Chrctists  | Provides the class scheduling details and room characteristics from the selected term for all classes (does not provide notes, reserve caps, or finals).                                                                                                |
| SMO_PAR_FAR_WTUCALC_BY _TERM       | WTU (Instructional)<br>byTerm     | Provides all class scheduling details for the selected term, with the faculty assigned and her/his workload, assignment percentage, and the k/s factors for the assigned section. This query is only available to those who have access.                |
| SMO_PAR_FAR_WTUCALC_BY _ORG        | WTU (Instructional) byTerm/Org    | Provides all class scheduling details for the selected department and term, with the faculty assigned and her/his workload, assignment percentage, and the k/s factors for the assigned section. This query is only available to those who have access. |
| SMO_PAR_ACAD_ROSTER_FO<br>R_SCHED  | Class Rosters                     | Provides complete class roster for one section, a whole class (all sections), or a whole subject area in a given term.                                                                                                    |
| SMO_PAR_ALL_PUZZLED_CLAS SES       | All Puzzled Classes in Term       | Provides all classes with the Puzzled Room Characteristic                                                                                                    |
| SMO_PAR_CLASSSCHED_ALL             | All Classes by Term               | Provides full class schedule in a given term.                                                                                                    |
| SMO_PAR_CLASSSCHED_ENRL            | Dept Class Enrollment             | Provides limited class details for the term to check enrollment.                                                                                                    |
| SMO_PAR_STDNTS_BY_DEPT             | Students by Dept (Acad<br>Org)    | Provides all ACTIVE students in a department's majors                                                                                                    |
| SMO_PAR_STDNTS_BY_DEPT_<br>BY_DATE | Stdnts by Dept (Acad Org),<br>Dt  | Provides all students in a department's majors from a given date until present.                                                                                                    |
| SMO_PAR_STDNTS_BY_MAJO R           | Students by Major                 | Provides up to 3 Academic Plans of Active Students                                                                                                    |
| SMO_PAR_CLASSSCHED_ALL_<br>W_VIRT  | All Classes with Virtual Attr     | Only for Spring 2021, provides VIRTUAL course attribute value for ALL classes in the term, along with other class details.                                                                                                    |
| SMO_PAR_CLASSSCHED_DEPT _VIRT      | Dept Classes with Virtual<br>Attr | Only for Spring 2021, provides VIRTUAL course attribute value for all department class in the term, along with other class details.                                                                                                    |

# **Special Types of Classes**

#### **Combined Courses**

Combined classes are 2 or more sections that are offered as one class. They each have their own unique class number, but have the same day, time, room, and instructor(s). Department staff should let Academic Scheduling know if they have combined sections.

Enrollment Caps for Combined Courses can only be up to the Combined Class Enrollment Capacity.

- If each class should have a specific number of students, say each should have 15 for a combined enrollment of 30, then on each section the cap listed should be 15 and in the combined section table (handled by Academic Scheduling) the combined enrollment cap would be 30.
- If it does not matter how many students enroll from either class, both section enrollment caps can be listed at 30, but the combined class itself will only allow up to 30 enrollees (the combined enrollment cap would be listed at 30). This can be problematic once the combined cap fills. If the caps on the individual classes are 30 each, once there are 30 in the combined cap, no students will be able to enroll, but each section may show as "open."

There are reasons to NOT use Combined Courses

• Sometimes the class will not accurately display OPEN or CLOSED class if the combined cap is full, but the section cap still seems to have open seats. No more students can enroll, but the class may still show as open.

#### Limited Session Courses for 8 or 5 Weeks

Sections can be offered for the full 16 week session (1), but they can also be offered for the first half/first 8 weeks (8W1), the second half/second 8 weeks (8W2), the first 5 weeks (5W1), the second 5 weeks (5W2), or the third 5 weeks (5W3) of the semester. There is no approval needed for any of the limited sessions. Offering a class for only part of the term, still means that the same number class hours are required for the course. Eight week classes will meet twice the number of hours per week than they would meet during a regular full session. Five week class will meet three times the number of hours per week than they would meet during a regular full session.

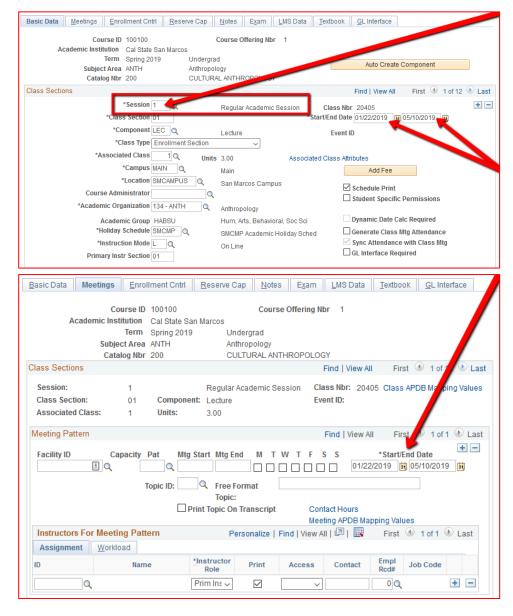

The session is listed on the Basic Data tab. This is also where it can be changed. Most commonly it is listed as "1" which means *Regular Academic Session*.

When the session is changed, the Start/End Date will automatically change on the Basic Data tab, but it should also change on the Meetings tab. Make sure to check that the date is changed in both of these areas.

If the meeting pattern is already entered, the date will **NOT** change on the Meetings tab by itself. You will have to enter the dates manually in these fields.

Final exams for limited sessions: 8W1 and all 5-week sessions will have their final exams on the last instructional day of class. Regular sessions and 8W2 finals will be during final exam week at the end of the semester, once instruction ends, per the final exam schedule.

#### Multiple Component Courses

Multi-component courses are unique in a few different ways. They are usually a lecture sections and one or more activity or lab sections.

If you have more than one activity/lab section, then those sections will have the class type "enrollment" and a lecture class type of "non-enrollment." This means that the student will enroll in the activity/lab that they want and then will be auto-enrolled in the non-enrollment lecture section.

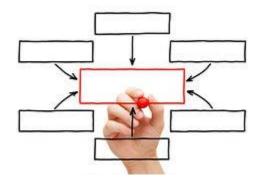

If there is only one activity/lab section and one lecture section, either one can be "enrollment"/"non-enrollment." Though if there are more than

one set of these sections of the same class, we heavily advise that you keep it consistent with which section type is "enrollment" and which is "non-enrollment" (i.e. all the activity sections are "enrollment" and all the lecture sections are "non-enrollment").

| Location in Maintain Schedule of Classes: |         | Ва          | Enrollment<br>Cntrl |            |                       |
|-------------------------------------------|---------|-------------|---------------------|------------|-----------------------|
| Туре                                      | Section | Assoc Class | Туре                | Enrollment | Auto-Enroll           |
| Multi-Component Class with                | 10      | 1           | Lecture             | Non-Enroll |                       |
| more than one Activity/Lab                | 11A     | 1           | Activity/Lab        | Enrollment | 10                    |
|                                           | 12A     | 1           | Activity/Lab        | Enrollment | 10                    |
|                                           | 13A     | 1           | Activity/Lab        | Enrollment | 10                    |
| Multi-Component Class with                | 10      | 1           | Lecture             | Non-Enroll |                       |
| sets of 1 Lecture &                       | 11A     | 1           | Activity/Lab        | Enrollment | 10                    |
| 1 Activity/Lab                            | 20      | 2           | Lecture             | Non-Enroll |                       |
| (chose one set or the other)              | 21A     | 2           | Activity/Lab        | Enrollment | 20                    |
|                                           | 10      | 1           | Lecture             | Enrollment | 11A                   |
|                                           | 11A     | 1           | Activity/Lab        | Non-Enroll |                       |
|                                           | 20      | 2           | Lecture             | Enrollment | 21A                   |
|                                           | 21A     | 2           | Activity/Lab        | Non-Enroll |                       |
| Multi-Component Class with                | 10      | 1           | Lecture             | Enrollment | (1st) 11A   (2nd) 12B |
| Lecture, Lab, & 2nd Lab                   | 11A     | 1           | Lab                 | Non-Enroll |                       |
|                                           | 12B     | 1           | 2nd Lab             | Non-Enroll |                       |

#### How to Build a Multi-Component Class with set of one lecture & one Activity/Lab in PeopleSoft

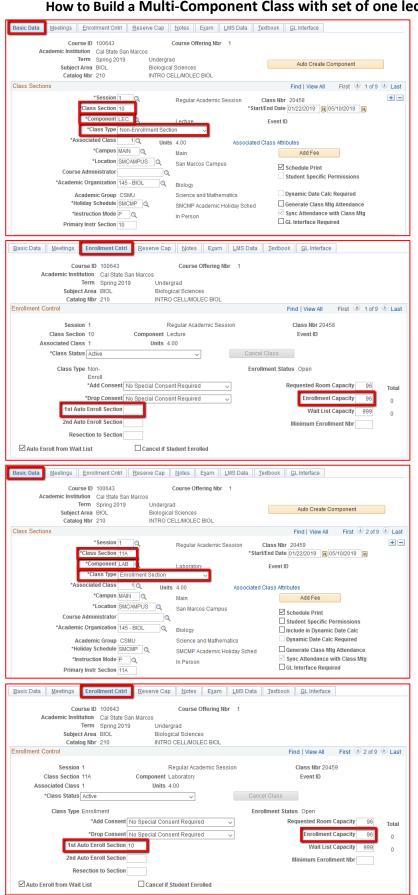

#### **Basic Data Tab of the LECTURE SECTION**

Section Number: 10 (Multiple of ten)

Component: LEC

Class Type: Non-Enrollment Section

For Spring 2022, please add the Course Attributes:

PLAN - Instructional Plan

PLNB – Instructional Plan if we have to

change to Virtual

#### **Enrollment Cntrl Tab of the LECTURE SECTION**

1<sup>st</sup> Auto-Enroll Section: BLANK

Enrollment Capacity: Make sure the cap on the non-enrollment section is the same as the enrollment section. If there are multiple nonenrollment sections, then the combined cap of all of them should be equal to the enrollment section cap.

#### Basic Data Tab of the LABORATORY SECTION

Section Number: 11A

Component: LAB

Class Type: Enrollment Section

# **Enrollment Cntrl Tab of the LABORATORY**

1st Auto-Enroll Section: 10 (the non-enrollment

section number)

Enrollment Capacity: Make sure the cap on the enrollment section is the same as the nonenrollment section (unless there are multiple non-enrollment sections).

#### Hiding one Component of a Section

These classes, HIST 101 | HIST 102 | HIST 130 | HIST 131 | PSYC 100 | BUS 304, have catalog information requiring each class to have 2 components: Lecture (LEC) and Second Lecture (LE2). But they are taught (either on alternate semesters or in the same semester) in two different ways:

(1) 2 (or 3) hr Lecture & 1 hr Second Lecture OR (2) 3 (or 4) hr Lecture & No Second Lecture Each semester the department can decide:

- (1) To utilize the second lecture component, if they are using the Second Lecture for breakout sections (often taught by TAs), or
- (2) Hide the second lecture portion if it is to be taught only with 1 Lecture, or
- (3) Both.

| М | Location in aintain Schedule of Classes: |        | Basic Data     |            | Meetings | Basic Data | Enrollment |
|---|------------------------------------------|--------|----------------|------------|----------|------------|------------|
|   |                                          | Sectio |                |            | Facility | Schedule   | Auto-      |
|   | Туре                                     | n      | Туре           | Enrollment | ID       | Print      | Enroll     |
|   | Class Using                              | 10     | Lecture        | Non-Enroll |          | Yes        |            |
| 1 | Class Using                              | 11A    | Second Lecture | Enrollment |          | Yes        | 10         |
| 1 | 1 Second Component Regularly             | 12A    | Second Lecture | Enrollment |          | Yes        | 10         |
|   |                                          | 13A    | Second Lecture | Enrollment |          | Yes        | 10         |
| 2 | Class NOT Using                          | 10     | Lecture        | Enrollment |          | Yes        | 11A        |
|   | Second Lecture                           | 11A    | Second Lecture | Non-Enroll | ARR      | NO         |            |
|   |                                          | 10     | Lecture        | Non-Enroll |          | Yes        |            |
|   |                                          | 11A    | Second Lecture | Enrollment |          | Yes        | 10         |
| 3 | Class Using Both                         | 12A    | Second Lecture | Enrollment |          | Yes        | 10         |
| 3 | Class Osling Both                        | 13A    | Second Lecture | Enrollment |          | Yes        | 10         |
|   |                                          | 20     | Lecture        | Enrollment |          | Yes        | 21A        |
|   |                                          | 21A    | Second Lecture | Non-Enroll | ARR      | NO         |            |

The following class note should be added to ALL of the enrollment lecture sections that have a hidden second lecture

This section will be using only the LECTURE for class times and requirements, but students will be auto-enrolled into a Second Lecture for enrollment purposes. Nothing is required for this Second Lecture.

**HISTORY**: We used to change the catalog information back and forth, in sync with the Academic Coordinator, scheduling the courses alternative ways each semester. That process has the possibility of messing up registration and the students' records, so we are now keeping the 2 component version in the catalog no matter which way it is taught.

#### **SCREENSHOT REVIEW**

- Green Borders are the PRIMARY LECTURE (LEC)
- Blue Borders are the SECOND LECTURE (LE2)

The only difference from a general class is when the second lecture is not being used, a detailed description of how to hide the second lecture with PeopleSoft screenshots is included below.

#### **PRIMARY LECTURE (LEC)**

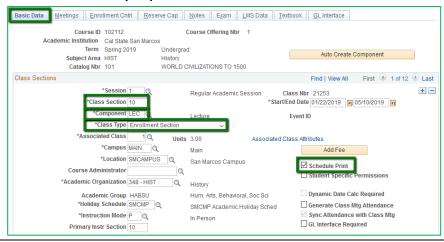

#### **Basic Data Tab**

Section Number: 10 (Multiple of ten - use the Multiple component numbering system (10, 11A, 15, 16A, 20, 21A, etc.),

Component: LEC

Class Type: Enrollment Section

Schedule Print: ON

For Spring 2022, please add the

Course Attributes:

PLAN - Instructional Plan

PLNB – Plan if change to Virtual

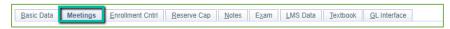

**Meetings Tab:** Schedule the lecture day/time as normal.

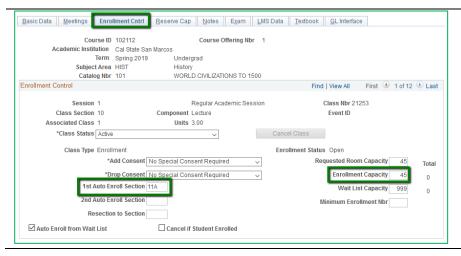

#### **Enrollment Cntrl Tab**

1<sup>st</sup> Auto-Enroll Section: **11**A (the non-enrollment section number)

Enrollment Capacity: Make sure the cap on the enrollment section is the same as the non-enrollment section.

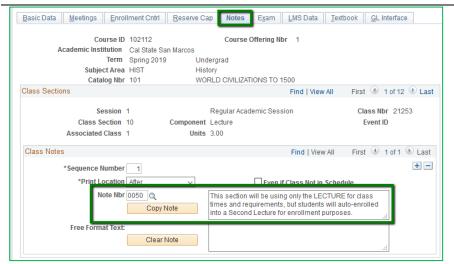

#### **Notes Tab**

Note Nbr: 50

This section will be using only the LECTURE for class times and requirements, but students will be auto-enrolled into a Second Lecture for enrollment purposes. Nothing is required for this Second Lecture.

#### **SECOND LECTURE (LE2)**

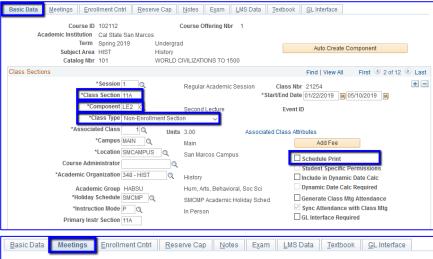

#### **Basic Data Tab**

Section Number: 11A

Component: LE2

Class Type: Non-Enrollment Section

Schedule Print: OFF

Course Attributes for Spring 2022:

PLAN - Instructional Plan

PLNB - Instructional Plan if we have to

change to Virtual

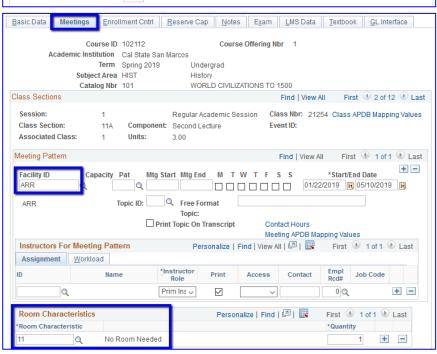

#### **Meetings Tab**

Facility ID: ARR

Instructor: Input the same instructor teaching the primary lecture, so they get full credit for teaching the class.

Room Characteristics: 11 – No Room Needed

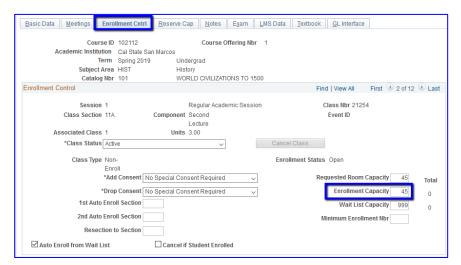

#### **Enrollment Cntrl Tab**

Enrollment Capacity: Make sure the cap on the enrollment section is the same as the non-enrollment section.

#### Independent Study or Supervision Courses

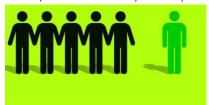

These courses are rolled with the rest of the regular classes. It is the Department's responsibility to make sure these courses are either Schedule Print OFF or TENTATIVE before the schedule goes live. Departments do not usually know which faculty will be teaching these courses, so leaving them unassigned on the schedule is fine, but they can be left (hidden) on the schedule even the class will not actually be offered.

In the College of Humanities, Arts, Behavioral and Social Sciences (CHABSS) and the College of Science and Math (CSM), these courses are typically hidden on the schedule and a form/contract is used by the faculty to allow a student into the course. That form then goes to Cougar Central and the student is enrolled by that office. Permission numbers are not an acceptable way for a student to enroll in CHABSS or CSM independent study courses. Faculty are usually expected to teach independent studies, but they typically do not get credit for them.

In the College of Business Administration (COBA) and the College of Education, Health, and Human Services (CEHHS), independent studies are created using the Independent Study form on the Academic Scheduling webpage. You can search "Independent Study Request Form" on the campus homepage or go directly to the form via this site: csusm.edu/par/acdsched/independent\_study.html. Permission numbers for these courses are distributed by COBA Advising.

#### **Topic Courses**

Topics courses are not in the general catalog of courses, they are created through a separate process through Academic Programs. Topics can only be offered 2 semesters in a row before the class has to start going through the regular curriculum process to continue to be offered. Sometimes if the class is in process, the Topic can be offered a third time. Consult Academic Programs for more information on Topics Courses. If a Topics Course is in the process of being approved, a Placeholder Course can be created on the schedule to hold a classrooms for the Topics Course – see: Placeholder Course.

#### **Placeholder Sections**

Placeholder sections are used to reserve time and optimized space for a class that should be approved for the term, but is not currently approved. Placeholder sections CANNOT be used in puzzles. If a class is to be 100% virtual, a placeholder section is not needed as there is no physical space to reserve.

The placeholder section should have the same unit values and component(s) as the section that will be approved. It is the department's responsibility to keep track of placeholder courses and make sure they are replaced with the actual course or cancelled before registration begins.

Specifics of Building a Placeholder Section: Schedule Build Process Guide 092021

**Section Number: PH Associated Class: 88 Class Status: TENTATIVE** 

**Note:** The is a placeholder section for [insert class description or number that section is being held for]

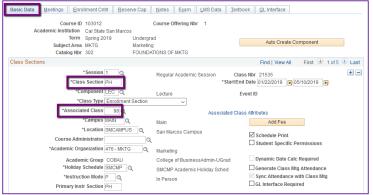

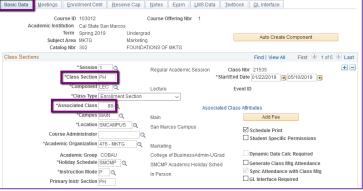

#### **Basic Data Tab**

Class Section: PH Associated Class: 88

Every other option should be equal to the course that will offered.

Course Attributes for Spring 2022:

PLAN - Instructional Plan

PLNB - Instructional Plan if we have to change to Virtual

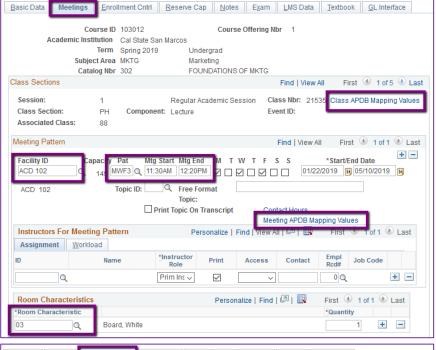

#### **Meetings Tab**

Make sure all of these items match what the replacement course should have. Including the Facility ID, Meeting Pattern, Class APDB Mapping Values, and Meeting APDB Mapping Values, Instructor Assignment (if there is one) and the Room Characteristic.

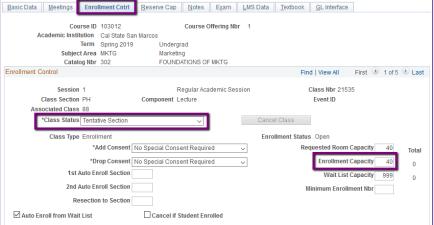

#### **Enrollment Cntrl Tab**

Class Status: Tentative Section

#### **MAKE SURE CLASS STATUS IS TENTATIVE**

**Enrollment Capacity: Same as replacement** 

course

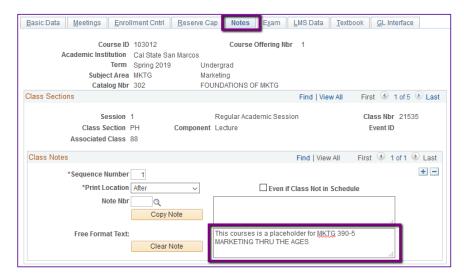

#### **Notes Tab**

Input Free Format Text note listing the course subject and catalog number and/or the description of the class it is being held for.

Class Note Example: *This courses is a* placeholder for MKTG 390-5 MARKETING THRU THE AGES

#### Online Courses

How to build the available virtual options for ONLINE classes are detailed below: Asynchronous, Synchronous, & Blended.

#### **Asynchronous Courses**

Virtual Asynchronous (Virtual AS) courses are taught online without a meeting pattern. This instruction mode means that the student does not have to be at a particular place (even at the computer) at a specific time.

#### PeopleSoft things to look at for Asynchronous Courses:

| Instruction Mode       | L - Online                            |
|------------------------|---------------------------------------|
| Course Attribute/Value | FONL - AB386                          |
| Course Attribute/Value | PLAN - Async                          |
| Facility ID            | VIRTUAL AS                            |
| APDB Learning Mode     | 01 - Asynchronous no meetings (AB386) |
| Room Characteristic    | 11 No Room Needed                     |
| Note Number            | 65                                    |

#### **Example Class Asynchronous**

| MP | Facility ID | Day(s) | Start    | End | Dates                | Start Date | End Date  | APDB Mapping: Space Type |
|----|-------------|--------|----------|-----|----------------------|------------|-----------|--------------------------|
|    |             |        |          |     |                      |            |           | Based on Room Class      |
| 1  | VIRTUAL AS  | Lea    | ave Blan | k   | <b>Full Semester</b> | 1/25/2021  | 5/14/2021 | would Normally Be In     |

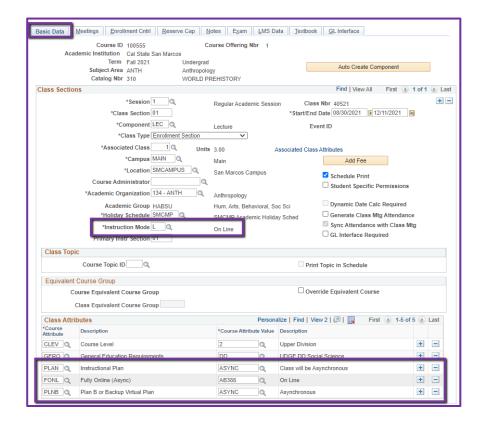

#### **Basic Data Tab**

Instruction Mode:

L - Online

Course Attribute/Value

PLAN/ASYNC
FONL/AB386
PLNB/ASYNC (all classes must have a Plan B or "Shadow Schedule" value)

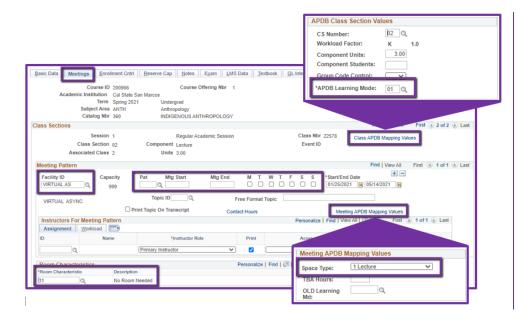

#### **Meetings Tab**

Class APDB Mapping Values -

(new window will open)

APDB Learning Mode: **01** 

Facility ID: VIRTUAL AS

Mtg Pattern, Day, Time: Blank

Meeting APDB Mapping Values -

(new window will open)

Space Type:

Based on the Facility ID the Class would Have

Been Taught in Regularly

Room Characteristic:

11 - No Room Needed

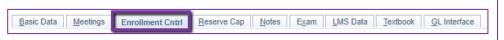

Enrollment Cntrl Tab: Do as Usual

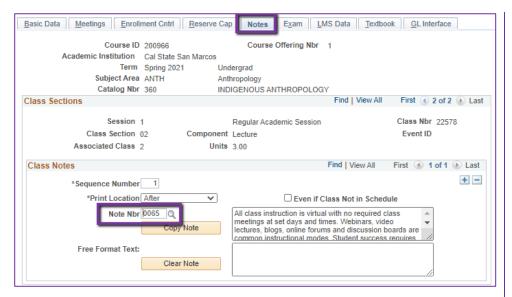

#### **Notes Tab**

Note Nbr: 65 Async

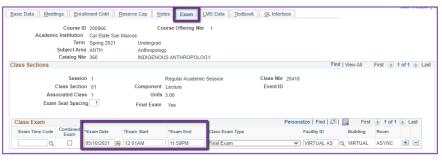

**Exam Tab**: An Exam Date *can* be entered for Asynchronous Classes when requested, as they will NOT be auto generated.

Enter **Date** during finals week

EXAM START: 12:01 AM EXAM END: 11:59 PM

#### **Synchronous Courses**

Virtual Synchronous (Virtual SY) courses are taught online with a meeting pattern. This instruction mode means that the students need to be at their computer, online, at the same time as the instructor every week.

PeopleSoft things to look at for Virtual Synchronous Courses:

| Instruction Mode       | L - Online                                 |
|------------------------|--------------------------------------------|
| Course Attribute/Value | PLAN - Sync                                |
| Facility ID            | VIRTUAL SY                                 |
| APDB Learning Mode     | 02 - Synchronous no meetings allowed AB386 |
| Room Characteristic    | 11 - No Room Needed                        |
| Note Number            | 66                                         |

#### **Example Class Meets Synchronously Every Week.**

| MP | Facility ID | Day(s) | Start   | End     | Dates                | Start Date | End Date  | APDB Mapping: Space Type |
|----|-------------|--------|---------|---------|----------------------|------------|-----------|--------------------------|
|    |             |        |         |         |                      |            |           | Based on Room Class      |
| 1  | VIRTUAL SY  | M      | 1:00 PM | 2:50 PM | <b>Full Semester</b> | 1/25/2021  | 5/14/2021 | would Normally Be In     |

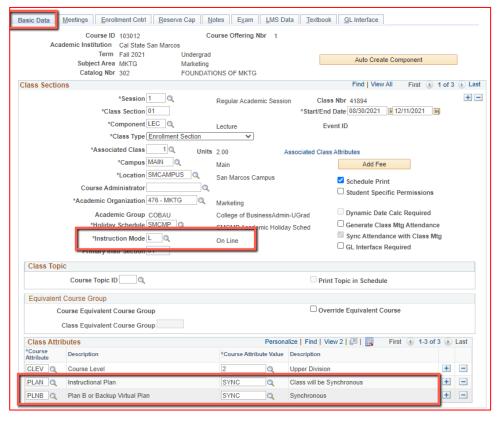

#### **Basic Data Tab**

Instruction Mode:

L - Online

Course Attribute/Value

PLAN/SYNC
PLNB/SYNC (all classes
must have a Plan B or
"Shadow Schedule"
value)

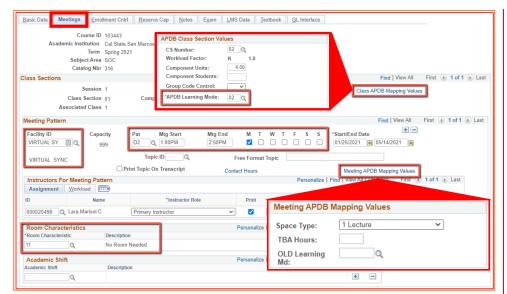

#### **Meetings Tab**

Class APDB Mapping Values -

(new window will open)

APDB Learning Mode: **02** 

Facility ID: VIRTUAL SY

Mtg Pattern, Day, Time: Enter the

Approve Class Mtg Time the

Class will use

Meeting APDB Mapping Values -

(new window will open)

Space Type:

Based on the Facility ID the Class would have been taught in regularly.

Room Characteristic:

11 - No Room Needed

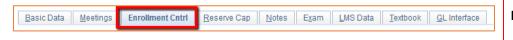

Enrollment Cntrl Tab: Do as Usual

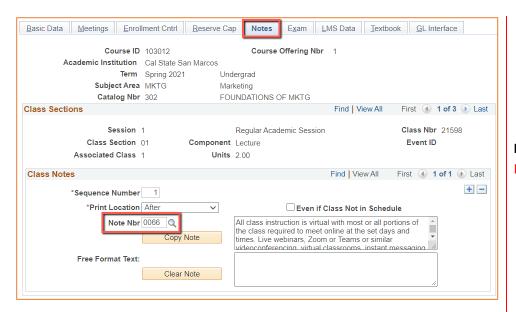

**Notes Tab** 

Note Nbr: 66 Sync

#### **Blended Courses**

Blended means the course is taught both synchronously and asynchronously. The class will have 1 to 4 meeting patterns listed as Synchronous (VIRTUAL SY) with approved meeting times and 1 meeting pattern listed Asynchronous (VIRTUAL SY) with no meeting days/times. Blended courses are built with multiple meeting patterns at various dates, or date ranges, to enable clarity for students on when instruction will take place. There are multiple ways to build blended class, please contact Academic Scheduling if there are any questions.

#### **PeopleSoft things to look at for Blended Courses:**

| Instruction Mode       | L - Online                        |
|------------------------|-----------------------------------|
| Course Attribute/Value | PLAN - Blended                    |
| Facility ID            | VIRTUAL SY & VIRTUAL AS           |
| APDB Learning Mode     | 10 - A/S Hybrid no meetings AB386 |
| Room Characteristic    | 11 No Room Needed                 |
| Note Number            | 67                                |

#### **Example Class Meets Synchronously More than 4 Times and Asynchronously**

| MP | Facility ID | Day(s) | Start       | End     | Dates                | Start Date | End Date  | APDB Mapping: Space Type |
|----|-------------|--------|-------------|---------|----------------------|------------|-----------|--------------------------|
|    |             |        |             |         |                      |            |           | Based on Room Class      |
| 1  | VIRTUAL SY  | М      | 1:00 PM     | 2:50 PM | <b>Full Semester</b> | 1/25/2021  | 5/14/2021 | would Normally Be In     |
| 2  | VIRTUAL AS  |        | -Leave Blai | nk      | Full Semester        | 1/25/2021  | 5/14/2021 | Non-Capacity             |

#### Example Class Meets Synchronously 1-4 Dates/Times and Asynchronously the Rest of the Semester

| MP   | Facility ID | Day(s) | Start      | End     | Dates         | Start Date | End Date  | APDB Mapping: Space Type |
|------|-------------|--------|------------|---------|---------------|------------|-----------|--------------------------|
|      |             |        |            |         |               |            |           | Based on Room Class      |
| 1    | VIRTUAL SY  | М      | 1:00 PM    | 2:50 PM | 1st Meeting   | 1/25/2021  | 1/25/2021 | would Normally Be In     |
|      |             |        |            |         |               |            |           | Based on Room Class      |
| 2    | VIRTUAL SY  | M      | 1:00 PM    | 2:50 PM | 2nd Meeting   | 2/1/2021   | 2/1/2021  | would Normally Be In     |
|      |             |        |            |         |               |            |           | Based on Room Class      |
| 3    | VIRTUAL SY  | M      | 1:00 PM    | 2:50 PM | 3rd Meeting   | 4/19/2021  | 4/19/2021 | would Normally Be In     |
|      |             |        |            |         |               |            |           | Based on Room Class      |
| 4    | VIRTUAL SY  | M      | 1:00 PM    | 2:50 PM | 4th Meeting   | 4/26/2021  | 4/26/2021 | would Normally Be In     |
| Last | VIRTUAL AS  |        | Leave Blai | nk      | Full Semester | 1/25/2021  | 5/14/2021 | Non-Capacity             |

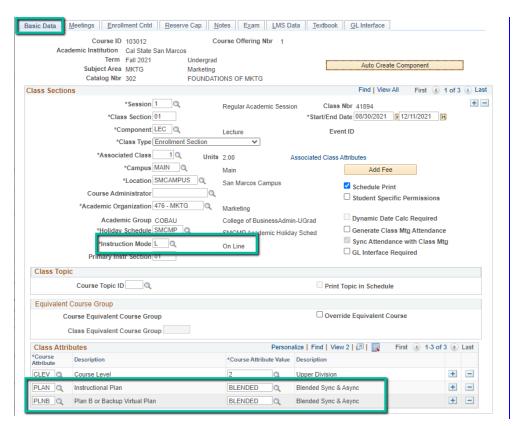

#### Instruction Mode:

L - Online

#### Course Attribute/Value

PLAN/BLENDED
PLNB/SYNC (all classes must have a Plan B or "Shadow Schedule" value)

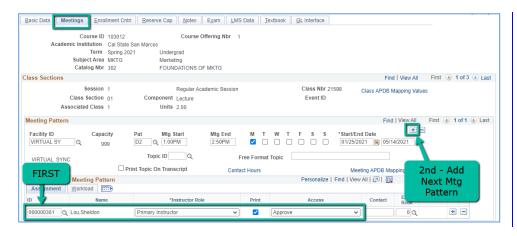

#### **Meetings Tab**

#### **Faculty Assignment:**

If you have a faculty ready to assign when building a blended class, input the assignment BEFORE creating a second meeting pattern (MP).

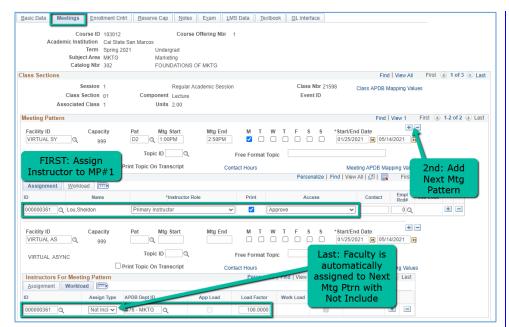

#### **Meetings Tab**

Create a Second MP by clicking on the "+" button in the Meeting Pattern section and the faculty will automatically be assigned to the second MP as well.

The workload portion of the assignment (on the second MP) automatically changes to Assign Type "Not Incl"

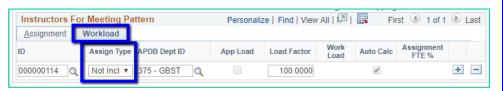

- If you do NOT have a faculty ready to assign when building a Blended class, when you create a Second MP by clicking on the "+" button you will have to edit the workload portion of the "Instructors for Meeting Pattern" section.
- Do this by clicking on the Workload tab in the "Instructors for Meeting Pattern" section (on the second MP), and change the Assign Type dropdown list to "Not Incl"

#### **Meetings Tab**

If Faculty cannot be assigned right away, it is VERY IMPORTANT that Assign Type is manually changed to "Not Include" when entering faculty assignments after the first meeting pattern.

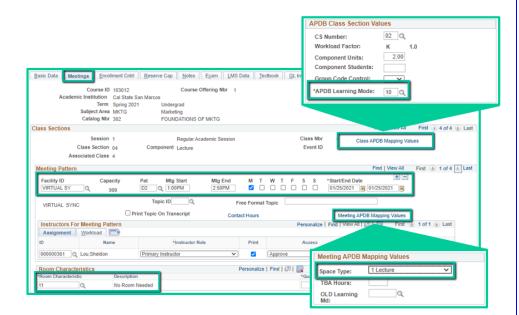

#### More on the Meetings Tab

Class APDB Mapping Values -

(new window will open)

APDB Learning Mode: 10

#### **Meeting Pattern 1:**

Facility ID: VIRTUAL SY

Schedule: Meeting Days & Times

Dates:

Can be full semester (these dates automatically

populate) or

If one date, list that date as both the Start and the End Date for the Meeting Pattern

or

If consecutive weekly meetings, put the start date as the first meeting and the end date as the last meeting.

#### Meeting APDB Mapping Values -

(new window will open)

#### Space Type:

1 Lecture or 2 Laboratory based on how this class would typically be offered.

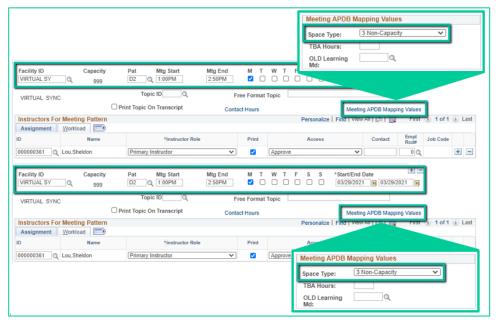

#### **Meeting Pattern 2-4:**

Facility ID: VIRTUAL SY

**Schedule: Meeting Days & Times** 

Dates: Can be full semester

or One Date

or Consecutive Meetings

Meeting APDB Mapping Values -

(new window will open)

Space Type:

3 Non-Capacity

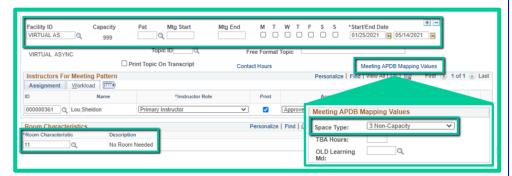

#### **Last Meeting Pattern:**

Facility ID: VIRTUAL AS
Schedule: No Days/Times

Dates: Full semester (these dates automatically populate)

Meeting APDB Mapping Values -

(new window will open)
Space Type:
3 Non-Capacity

#### Room Characteristic:

11 – No Room Needed

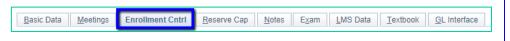

**Enrollment Cntrl Tab**: Do as Usual. Nothing special in this tab for Blended Sections.

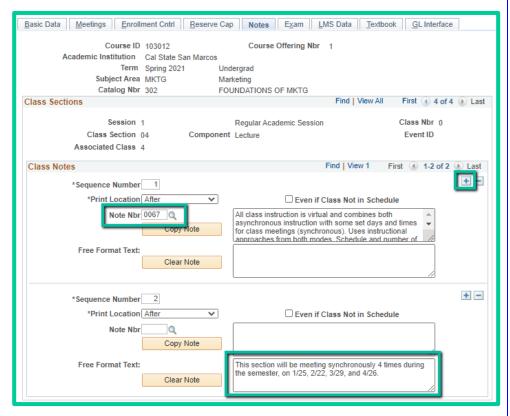

# If you wish to **delete a note**, do NOT just clear out the text – you will not be able to save the section if you do this. You need to use the **minus** ("-") button to delete a note.

#### **Notes Tab**

Note Nbr: 67 Blended

To **add a note**, use the **plus** ("+") button. You *cannot* use both the Note Nbr & Free Format Text in the same sequence!

#### Free Format Text Note:

List how many meetings there will be and the dates.
Use multiple hyphens, "----" as show in the Example below, at the top of the note to separate it from the other notes already on the section.

#### Example:

This section will be meeting synchronously 4 times during the semester, on 1/25, 2/22, 3/29, and 4/26.

# **Hybrid Courses**

Hybrid means the course has both in-person and online/virtual instructional types.

# Hybrid, In Person & Asynchronous

# PeopleSoft things:

| Instruction Mode          | A – Hybrid                                                                       |
|---------------------------|----------------------------------------------------------------------------------|
| Course                    | PLAN/Hybrid                                                                      |
| Attribute/Value           | PLNB/Blended                                                                     |
| Facility ID               | Blank (Classroom) & VIRTUAL AS                                                   |
|                           | If in-person weekly or more than 7 meetings, use 05 – Asynchronous with mtgs,    |
| <b>APDB Learning Mode</b> | Hybrid                                                                           |
|                           | If less than 8 in-person meetings, use <b>03</b> - Asynchronous mtgs allowed FDE |
| Room Characteristic       | As Needed                                                                        |
| Note Number               | 68 Hybrid                                                                        |

#### Example Class #1: Meets In Person Weekly and Asynchronously

| MP | Facility ID | Day(s) | Start   | End     | Dates         | APDB Mapping: Space Type      |
|----|-------------|--------|---------|---------|---------------|-------------------------------|
| 1  |             | М      | 1:00 PM | 2:50 PM | Full Semester | Based on Ideal Room for Class |
| 2  | VIRTUAL AS  |        |         |         | Full Semester | Based on Ideal Room for Class |

#### Example Class #2: Meets In Person 4 times and Asynchronously

| MP   | Facility ID | Day(s) | Start   | End     | Dates                  | APDB Mapping: Space Type      |
|------|-------------|--------|---------|---------|------------------------|-------------------------------|
| 1    |             | М      | 1:00 PM | 2:50 PM | 1st DATE or Date Range | Based on Ideal Room for Class |
| 2    |             | М      | 1:00 PM | 2:50 PM | 2nd DATE or Date Range | Based on Ideal Room for Class |
| 3    |             | М      | 1:00 PM | 2:50 PM | 3rd DATE or Date Range | Based on Ideal Room for Class |
| 4    |             | М      | 1:00 PM | 2:50 PM | 4th DATE or Date Range | Based on Ideal Room for Class |
| Last | VIRTUAL AS  |        |         |         | Full Semester          | Based on Ideal Room for Class |

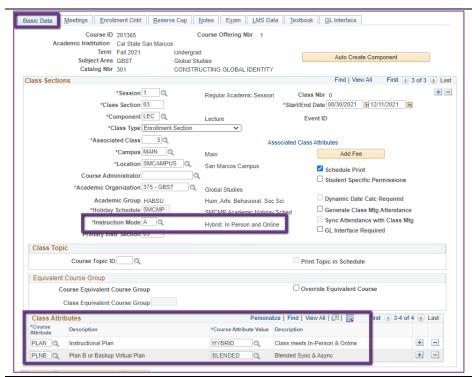

#### **Basic Data Tab**

Instruction Mode:

A – Hybrid: In Person and Online Course Attribute/Value

PLAN/HYBRID
PLNB/BLENDED (all classes must have a Plan B or "Shadow Schedule" value)

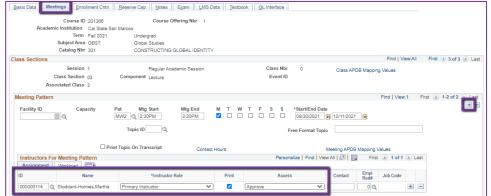

#### **Meetings Tab**

#### Faculty Assignment:

If you have a faculty ready to assign when building a Hybrid class, input the assignment BEFORE creating a second meeting pattern (MP).

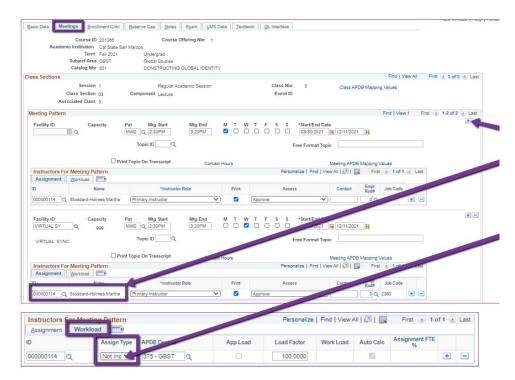

#### **Meetings Tab**

Create a Second MP by clicking on the "+" button in the Meeting Pattern section and the faculty will automatically be assigned to the second MP as well.

The other advantage to doing it this way, is the workload portion of the "Instructors for Meeting Pattern" section (on the second MP) automatically changes to Assign Type "Not Incl".

#### If Faculty cannot be assigned when first building the class (often occurs with lecturers):

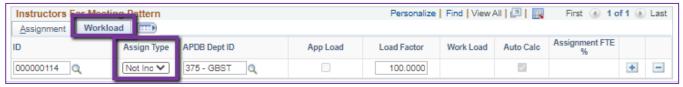

If you do NOT have a faculty ready to assign when building a Hybrid class, you will have to manually change the workload tab on every MP after the first one.

Do this by clicking on the Workload tab in the "Instructors for Meeting Pattern" section (on the second MP and after), and change the Assign Type dropdown list to "Not Incl"

Once Schedule Build is over, you will not be able to assign faculty through the Maintain Schedule of Classes page, go to the **Schedule Class Meetings** page to assign faculty at that point.

# MAKE SURE the faculty member is assigned to EVERY MEETING PATTERN.

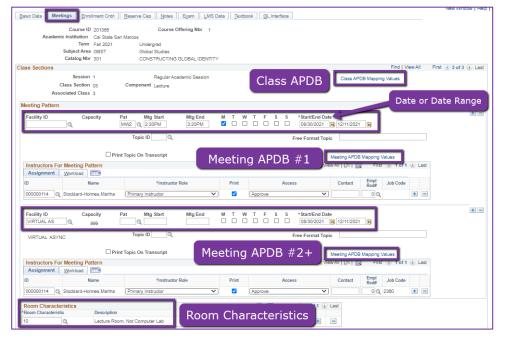

Reserve Cap Notes Exam LMS Data Textbook GL Interface

#### More on the Meetings Tab

Class APDB Mapping Values - (new window will open)

APDB Learning Mode:

**05** if in-person meetings happen more than 7 times (or weekly)

**03** if in-person meetings happen less than 8 times.

#### Meeting Pattern 1 (MP #1)

Facility ID: Blank (unless puzzled or in specialized space)

Schedule: Approved Class Meeting

Days & Times for IP Portion

Meeting APDB Mapping Values -

(new window will open)

Space Type: Ideal Room

Type for Class (not actual)

#### Meeting Pattern 2+ (MP #2)

Facility ID: VIRTUAL AS

Schedule: None

Meeting APDB Mapping Values -

(new window will open)

Space Type: Ideal Room

Type for Class (not actual)

#### Room Characteristic:

Based on type of Room

Needed for In-Person portion

**Enrollment Cntrl Tab**: Do as Usual. Nothing special in this tab for Hybrid Sections.

#### **Notes Tab**

Note Nbr: 68 Hybrid

Basic Data Meetings Enrollment Cntrl

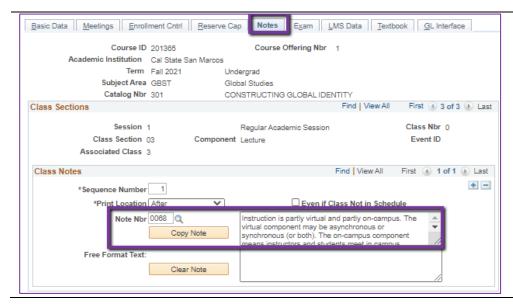

#### Hybrid, In Person & Synchronous

This type of hybrid meets in person with days and times, as well as synchronously, which also has days and times listed. Please see Live & Online section of this document for building that type of course.

#### PeopleSoft things:

| Instruction Mode                                                                   | A – Hybrid: In Person and Online                                                                                                 |  |  |  |
|------------------------------------------------------------------------------------|----------------------------------------------------------------------------------------------------|--|--|--|
| Course Attribute/Value PLAN/Hybrid PLNB/SYNC                                       |                                                                                                    |  |  |  |
| Facility ID                                                                        | Blank (Classroom) & VIRTUAL SY                                                                                                   |  |  |  |
| APDB Learning Mode                                                                 | If weekly or more than 7 mtgs, use 06 – Synchronous with mtgs, Hybrid If less than 8 mtgs, use 04 - Synchronous mtgs allowed FDE |  |  |  |
| Room Characteristic As Needed                                                      |                                                                                                    |  |  |  |
| Note Number 68 Hybrid                                                              |                                                                                                    |  |  |  |
| Free Format Note  Recommended, Explain how often class is meeting, with dates if p |                                                                                                    |  |  |  |

#### Example Class Use Individual MPs to add dates or date ranges to the In-Person Portion and Synchronously

| MP   | Facility ID | Day(s) | Start   | End     | Dates                  | APDB Mapping: Space Type      |
|------|-------------|--------|---------|---------|------------------------|-------------------------------|
| 1    |             | М      | 1:00 PM | 2:50 PM | 1st DATE or DATE RANGE | Based on Ideal Room for Class |
| 2    |             | М      | 1:00 PM | 2:50 PM | 2nd DATE or Date Range | Based on Ideal Room for Class |
| 3    |             | М      | 1:00 PM | 2:50 PM | 3rd DATE or Date Range | Based on Ideal Room for Class |
| 4+   |             | М      | 1:00 PM | 2:50 PM | 4th DATE or Date Range | Based on Ideal Room for Class |
| Last | VIRTUAL SY  | М      | 1:00 PM | 2:50 PM | Full Semester          | Based on Ideal Room for Class |

#### **Example Class Meets In Person Weekly and Synchronously**

| MP | Facility ID | Day(s) | Start   | End     | Dates         | APDB Mapping: Space Type      |
|----|-------------|--------|---------|---------|---------------|-------------------------------|
| 1  |             | М      | 1:00 PM | 2:50 PM | Full Semester | Based on Ideal Room for Class |
| 2  | VIRTUAL SY  | М      | 1:00 PM | 2:50 PM | Full Semester | Based on Ideal Room for Class |

<sup>&</sup>quot;Date Range" means start date of when consecutive class meetings start, end date is when consecutive meetings end.

- Example: MW class meeting the first two weeks of the semester, first Monday Date (8/30/21)

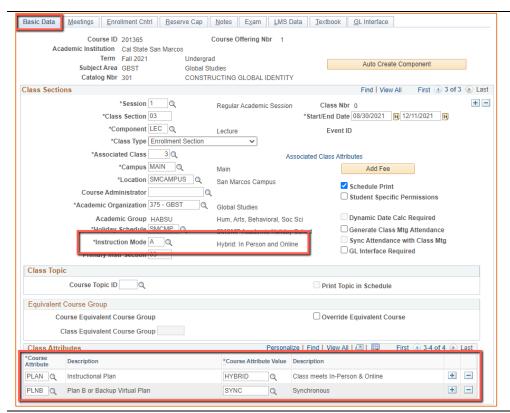

#### **Basic Data Tab**

#### Instruction Mode:

Course Attribute/Value

A – Hybrid: In Person and Online

PLAN/HYBRID
PLNB/SYNC (all classes must have a Plan B or "Shadow Schedule" value)

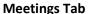

First Meeting Pattern(s): Put the in person meeting(s)/MPs before the online meeting(s)/MPs.

#### Dates:

Full Semester (will autopopulate)

OR

Specific Dates or Date Ranges would be entered here.

If you are entering ONE date, the Start Date and End Date will be the same.

Add an MP: Click the "+" to add an additional meeting pattern (MP)

#### Faculty Assignment:

If you have a faculty ready to assign when building a Hybrid class, input the assignment BEFORE creating a second meeting pattern (MP).

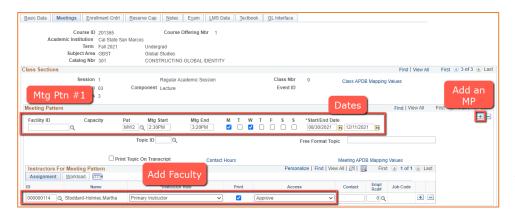

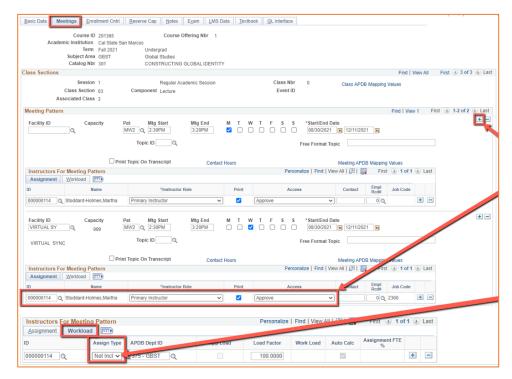

#### **Meetings Tab**

Create another MP by clicking on the "+" button in the Meeting Pattern section. If the faculty is already assigned, the faculty will automatically be assigned to the next MP as well.

The other advantage to doing it this way, is the workload portion of the "Instructors for Meeting Pattern" section (on the second MP) automatically changes to Assign Type "Not Incl".

### If Faculty cannot be assigned when first building the class (often occurs with lecturers):

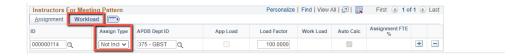

If you do NOT have a faculty ready to assign when building a Hybrid class, you will have to manually change the workload tab on every MP after the first one.

Do this by clicking on the Workload tab in the "Instructors for Meeting Pattern" section (on the second MP and after), and change the Assign Type dropdown list to "Not Incl"

Once Schedule Build is over, you will not be able to assign faculty through the Maintain Schedule of Classes page, go to the **Schedule Class Meetings** page to assign faculty at that point.

# MAKE SURE the faculty member is assigned to EVERY MEETING PATTERN.

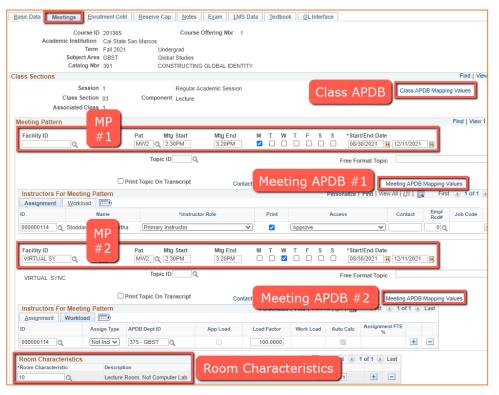

#### More on the Meetings Tab

Class APDB Mapping Values -

(new window will open)

# APDB Learning Mode:

**06** if in-person meetings happen more than 7 times (or weekly)

**04** if in-person meetings happen less than 8 times.

# Meeting Pattern 1 (MP #1)

Facility ID: Blank (unless puzzled or in specialized space)

Schedule: Approved Class Meeting
Days & Times for IP Portion

Meeting APDB Mapping Values -

(new window will open)

# Space Type:

1 Lecture or 2 Laboratory (if in Computer lab)

# Meeting Pattern 2+ (MP #2)

Facility ID: VIRTUAL SY

**Schedule:** Approved Class Meeting

Days & Times

#### Meeting APDB Mapping Values -

(new window will open)

#### Space Type:

1 Lecture or 2 Laboratory (if in Computer lab)

### **Room Characteristic:**

Based on type of Room Needed for In-Person portion

**Enrollment Cntrl Tab**: Do as Usual. Nothing special in this tab for Hybrid Sections.

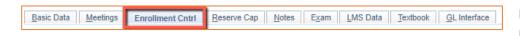

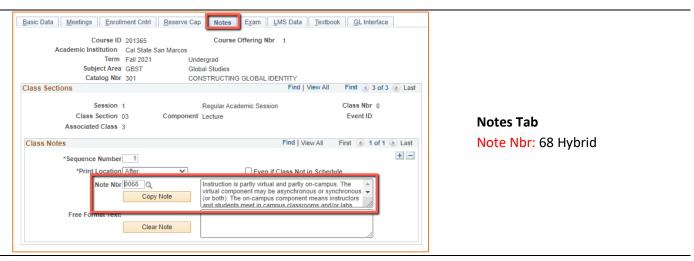

# Hybrid, In Person & Blended (both Sync & Async)

This type of hybrid meets in person and synchronously, as well as asynchronously.

Please see the "Hybrid, In Person & Synchronous" and add an extra Asynchronous meeting pattern at the end. The extra meeting pattern and the APDB Learning Mode (11) is the difference between this type of course and the "Hybrid, In Person & Synchronous" course.

# PeopleSoft things to look at for Hybrid & Blended

| Instruction Mode        | A – Hybrid                       |
|-------------------------|----------------------------------|
| Course Attribute /Value | PLAN/Hybrid                      |
| Course Attribute/Value  | PLNB/Blended                     |
|                         | Blank (Classroom)                |
| Facility ID             | & VIRTUAL SY                     |
|                         | & VIRTUAL AS                     |
| APDB Learning Mode      | 11 – A/S Hybrid mtgs allowed FDE |
| Room Characteristic     | As Needed for In Person Portion  |
| Note Number             | 68 Hybrid                        |

#### **Example Class Meets In Person, Synchronously, and Asynchronously**

| M<br>P | Facility ID   | Day | Start   | End     | Dates            | Start Date | End Date   | Date & Time<br>Information                                                                                    | APDB Mapping:<br>Space Type                    |
|--------|---------------|-----|---------|---------|------------------|------------|------------|----------------------------------------------------------------------------------------------------|------------------------------------------------|
| 1      |               | M   | 1:00 PM | 2:50 PM | Full<br>Semester | 8/30/2021  | 12/11/2021 | Can enter<br>multiple MPs for<br>specific dates if<br>needed                                                  | Based on Room<br>Class would<br>Normally Be In |
| 2      | VIRTUAL<br>SY | W   | 1:00 PM | 2:50 PM | Full<br>Semester | 8/30/2021  | 12/11/2021 | Can be the same<br>time as the IP<br>portion, if there<br>are select dates<br>the class will be<br>in person. | Based on Room<br>Class would<br>Normally Be In |
| 3      | VIRTUAL<br>AS |     |         |         |                  | 8/30/2021  | 12/11/2021 |                                                                                                    | Based on Room<br>Class would<br>Normally Be In |

#### Live & Online Courses

Live & Online means the course is taught in person and synchronously. This is a hybrid class, but with the distinction of being in a classroom with the technology to live stream the classroom to students watching synchronously at home (or elsewhere), while another portion of the students is with the instructor in-person in a classroom.

#### PeopleSoft things to look at for Live & Online Courses:

| Instruction Mode       | A – Hybrid                           |
|------------------------|--------------------------------------|
|                        | PLAN/Live & Online                   |
| Course Attribute/Value | PLNB/SYNC                            |
| Facility ID            | Blank (Classroom) & VIRTUAL SY       |
| APDB Learning Mode     | 06 – Synchronous with mtgs, Hybrid   |
| Room Characteristic    | 58 Live & Online & Others, if Needed |
| Note Number            | 69 Live & Online                     |

#### **Example Class Meets Live and Online**

| MP | Facility ID | Day(s) | Start   | End     | Dates         | Start Date | End Date   | APDB Mapping: Space Type                    |
|----|-------------|--------|---------|---------|---------------|------------|------------|---------------------------------------------|
| 1  |             | MW     | 1:00 PM | 2:50 PM | Full Semester | 8/30/2021  | 12/11/2021 | Based on Room Class<br>would Normally Be In |
| 2  | VIRTUAL SY  | MW     | 1:00 PM | 2:50 PM | Full Semester | 8/30/2021  | 12/11/2021 | Based on Room Class<br>would Normally Be In |

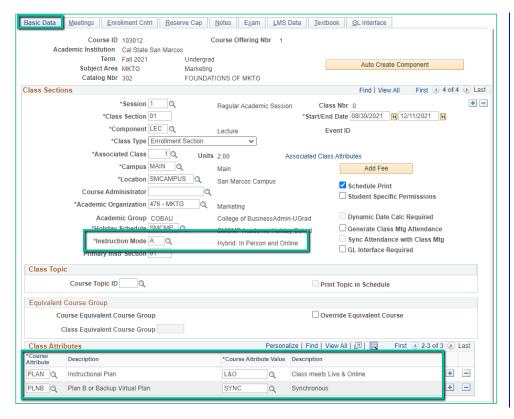

#### **Basic Data Tab**

#### **Instruction Mode:**

A – Hybrid: In Person and Online

#### Course Attribute/Value

PLAN/L&O
PLNB/SYNC (all classes
must have a Plan B or
"Shadow Schedule"
value)

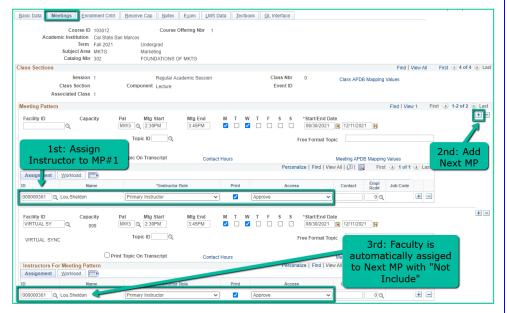

#### **Meetings Tab**

#### **Faculty Assignment:**

If you have a faculty ready to assign when building a blended class, input the assignment BEFORE creating a second meeting pattern (MP).

Create a Second MP by clicking on the "+" button in the Meeting Pattern section and the faculty will automatically be assigned to the second MP as well.

The workload portion of the assignment (on the second MP) automatically changes to Assign Type "Not Incl"

If Faculty cannot be assigned when first building the class (often occurs with lecturers):

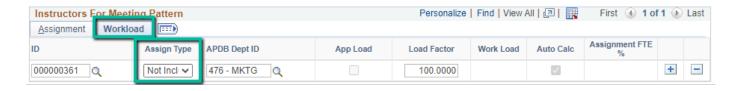

If you do NOT have a faculty ready to assign when building a Hybrid class, you will have to manually change the workload tab on every MP after the first one.

Do this by clicking on the Workload tab in the "Instructors for Meeting Pattern" section (on the second MP and after), and change the Assign Type dropdown list to "Not Incl"

Once Schedule Build is over, you will not be able to assign faculty through the Maintain Schedule of Classes page, go to the **Schedule Class Meetings** page to assign faculty at that point.

# MAKE SURE the faculty member is assigned to EVERY MEETING PATTERN.

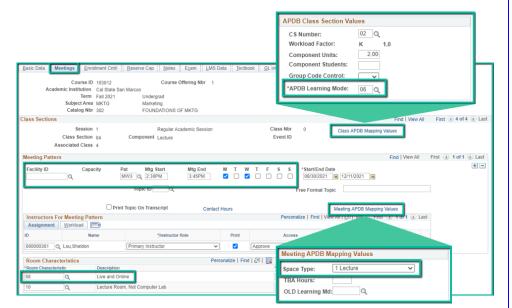

# More on the Meetings Tab

Class APDB Mapping Values -

(new window will open)

APDB Learning Mode: 06

#### **Meeting Pattern 1:**

Facility ID: Blank

**Schedule: Meeting Days & Times** 

**Dates:** Full Semester

#### Meeting APDB Mapping Values -

(new window will open)

#### Space Type:

1 Lecture or 2 Laboratory based on the ideal type of room for this class.

#### **Room Characteristics -**

Live & Online (58)

You may add other Room Characteristics if desired.

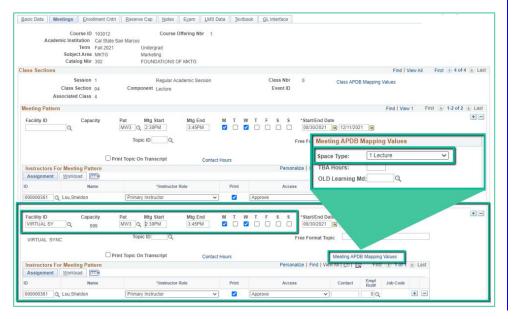

#### **Meeting Pattern 2:**

Facility ID: VIRTUAL SY

Schedule: Same Meeting Days &

Times as the In Person MP#1

#### Meeting APDB Mapping Values -

(new window will open)

# Space Type:

1 Lecture or 2 Laboratory based on the ideal type of room for this class.

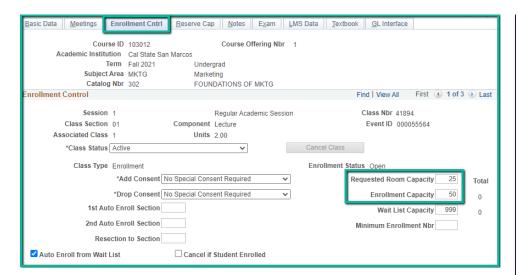

#### **Enrollment Cntrl Tab:**

Requested Room Capacity is less than the Enrollment Capacity to accommodate reduced room sizes on campus.

Requested Room Cap: The largest student group size that will be inperson.

Enrollment Capacity: Number of total students that can enroll in the course.

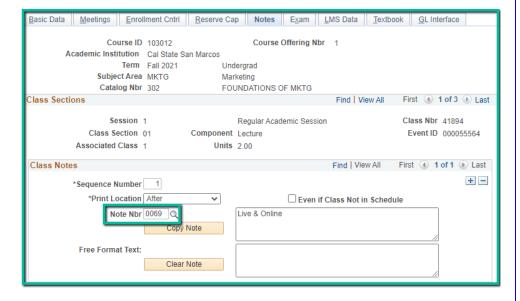

#### **Notes Tab**

Note Nbr: 69 Live & Online

 Note will be updated soon & will auto-populate with the new text.

To add a note, use the plus ("+") button. You *cannot* use both the Note Nbr & Free Format Text in the same sequence!

If you wish to **delete a note**, do NOT just clear out the text – you will not be able to save the section if you do this. You need to use the **minus** ("-") button to delete a note.

# Class Status and Schedule Print

Class status is determined on the Enrollment Cntrl tab.

Active – This means the class is viewable on the public class schedule once the schedule is posted. During registration, before classes start, and when there are seats available in the class, students can enroll directly in the class through their Student Center. During the add/drop period, once classes start, students need a permission number to enroll in the class via their Student Center whether or not there are available seats; however, permission numbers also allow enrollment to override the cap (faculty are expected to keep track of this).

Tentative – This means the class is not viewable on the class schedule and students cannot enroll in the course. This can be used to hold a class when students are already enrolled if the department needs to download the roster before the class is cancelled or confirm the decision to cancel/not cancel. It is the responsibility of the department to keep track of any student enrolled in tentative courses and to make sure the class is re-activated or cancelled before classes begin.

Stop Further Enrollment – Do not use this status.

Cancelled or "Deleted" – This status is used when a class was supposed to be offered, but the department has decided it will not be offered. Cancelled is used once students are enrolled. During schedule build and before registration starts, classes should be deleted instead of cancelled.

Schedule Print is determined on the Basic tab.

Schedule Print - this is a check box, not a status.

**Schedule Print ON** - When the box is checked, the class will show on the class schedule if the class status is also Active. If Schedule Print is ON and also Tentative or Cancelled, the class will not show on the schedule. **Schedule Print OFF** - When the box is unchecked, the class will not show on the class schedule, regardless if the class

status is Active, Tentative, or Cancelled. However, if Schedule Print is OFF and the class is Active, students can still enroll in the class if they have the 5 digit Class Number. The option of Schedule Print OFF and Active is used to control enrollment – departments often use this if there are group of students who should be able to enroll, but they do not want to distribute permission numbers to do this (as would be the case if Consent was Required).

# **Trouble Shooting**

# Class is Not Showing

#### Check if:

- Class Status is Tentative
- Class Status is Stop Further Enrollment
- Class Status is Cancelled
- Class does not exist
- They are using the wrong term, catalog, or subject to search for the class
- Schedule Print is OFF
- Class is Closed Often students/faculty do not uncheck the "show Open Classes Only" option on the Class
   Schedule Search and then are unable to see a class because it is full (there are no seats left to enroll into).

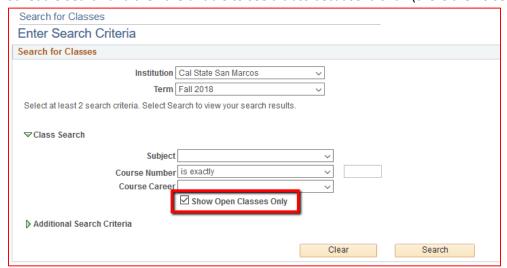

### Exams

Exams are now the same every Spring and the same every Fall for the same approved class meeting time. Conflicts of class finals should not exist for classes meeting during approved meeting times.

Final Exam Schedule Changes for Students can occur if a student has more than 2 final exams on a single calendar day OR a student has more than 3 final exams in any 24-hour period. Please direct them to the Instructions for Final Exam Schedule Change document:

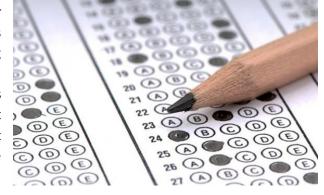

www.csusm.edu/par/acdsched/final exam schedules.html

Final Exam Schedule or Room Changes for an Instructor teaching a course can be requested through the Finals Change by Faculty Request Form: csusm.edu/par/acdsched/roomchange\_finals.html. Faculty can also use the form if they will not have an in-class final exam and wish this to show in the students' Student Center and in their own Faculty Center.

Other final exam information can be found on the Final Exam Schedule page:

csusm.edu/par/acdsched/final\_exam\_schedules.

Exams throughout the semester: If faculty want to offer an exam outside of their regularly scheduled class meeting times (e.g. a make-up exam for a student). Please request through <a href="25">25Live</a> and select "Exam Breakout" under Event

Type. Once submitted and reviewed, Academic Scheduling will approve if the space is available. Note: the first three weeks rule does not apply to Exam Breakouts.

# Faculty

To assign faculty during Schedule Build, you can do so in Schedule New Course, Maintain Schedule of Classes, and Schedule Class Meetings in PeopleSoft. Paths:

- Main Menu > Curriculum Management > Schedule of Classes > Schedule New Course
- Main Menu > Curriculum Management > Schedule of Classes > Maintain Schedule of Classes
- Main Menu > Curriculum Management > Schedule of Classes > Schedule Class Meetings

To assign faculty after Schedule Build through the end of the semester, you can do so in Schedule Class Meetings in PeopleSoft. Path: Main Menu > Curriculum Management > Schedule of Classes > Schedule Class Meetings

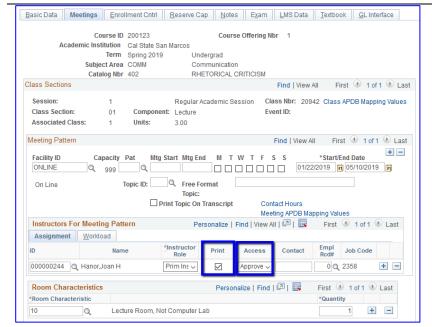

If the faculty does not show in the public schedule, either the faculty is not assigned to the course or faculty print has been turned off (unchecked) in the schedule.

If the faculty does not see the class in her/his Faculty Center, s/he may not be assigned to the course or s/he may be looking at the wrong term, or Access has not been appropriately set to "Approve" (this can also prevent the faculty from being able to see class/grade rosters and permission numbers).

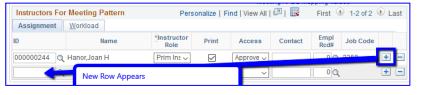

Assigning more than 1 faculty to a single section, can be done by department staff during and after schedule build. Click the "+" button on the right side of the Assignment portion and a new row will appear.

If the assignment box turns red or the faculty name does not show up, please submit the New Faculty (Instructor/Advisor Table)
Form available on the Academic Scheduling Forms page:
csusm.edu/par/acdsched/schedulingforms.html

For combined classes, faculty must be assigned in the Schedule Class Meetings window, even during the Schedule Build Period.

If the faculty name is wrong in the schedule, please check to make sure it is the right EmpIID assigned to the course. If the faculty member has a different preferred name, which is the one that shows on the schedule, send the primary name, EmpIID, and the preferred name to Academic Scheduling to request a change.

If faculty do not want to have an in-class final, see: Exam section

Faculty cannot get into their Cougar Courses. Academic Scheduling does not handle Cougar Courses. Make sure the faculty member is assigned. If assigned to the class, contact <a href="mailto:cchelp@csusm.edu">cchelp@csusm.edu</a> to see if there is another issue.

Faculty cannot access their roster or permission numbers – wrong term, not logged in, trying to see a class through public schedule

If faculty want permission numbers, see: Permission Numbers section.

# Permission Numbers

Permission numbers are generated by Academic Scheduling.

- Before registration starts, permission numbers are ONLY generated for sections with department/instructor consent required.
- Before classes start, permission numbers are generated for closed classes with available seats in the classroom the section is assigned to (classroom cap minus the enrollment cap) and for ONLINE classes.
- First Week Enrollment during the Add/Drop Period: Student can enroll in open classes directly without a permission number during the first week of classes.
- Starting the second week of classes during the Add/Drop Period: permission numbers are required for enrollment in all classes.

Permission numbers do not have a set number of digits, the numbers can be 2-9 digits long.

Requests can be made through the Permission number Request Form. We recommend sending faculty the link to this directly, instead of Department Staff filling it out. csusm.edu/par/acdsched/perm\_numbers.html

During the add/drop period, Faculty can make administrative drops when students do not show up for class by emailing the Registrar's Office (registrar@csusm.edu) with the class, class number, name(s), and student ID numbers.

Permission numbers are limited by the classroom capacity. Look at the room capacity, subtract enrolled students, and subtract available permission numbers to see how many new permission numbers can be created for a particular class.

Permission numbers are not distributed by Academic Scheduling. Faculty must go into their Faculty Center to access the numbers.

Permission numbers can override full classes, department consent required, instructor consent required, and reserve capacity ERGs during the add/drop period. They cannot override requisites (a requisite waiver form needs to be filled out by the student) nor allow enrollment in tentative sections.

# Degree Planner

# Semester Offerings and Typically Offered Values

A document called Semester Offerings and Typically Offered Values is distributed to Department Chairs and Program Directors/Coordinators, and the Department Staff are copied. This spreadsheet needs to be completed with the courses that will be offered in the coming semester and any changes that need to be made to the Typically Offered Values. A deadline for the DCs and PD/Cs to turn this into Academic Scheduling will be provided when the document is distributed. It is requested that Department Staff encourage them to turn it in as soon as possible.

The Semester Offerings and Typically Offered Values allows better numbers in the Course Needs Report, otherwise known as the Degree Demand Report, which lists the number of seats need to meet what students need to graduate.

# Variance Report and GEM ERGs

The Variance Report indicates how many seats need to be reserved with General Education/Major (GEM) Enrollment Requirement Groups (ERGs) to save seats for students who need those seats for their major requirements, prohibiting those who need the courses for General Education (GE) requirements who have many more options.

# Enrollment Requirement Groups (ERGs) and Reserve Caps

Reserve Caps hold seats in the class schedule for particular groups of students (ERGs). ERGs are used in the catalog to restrict enrollment to certain majors, GPAs, pre-reqs, co-reqs, and etcetera. The GEM ERGs used in the Class

Schedule to restrict seats (via Reserve Caps) are course specific and are for majors/minors that need the course as a degree requirement. All of the majors/minors that need the class are contained with the class' GEM ERG. If a class does not have a GEM ERG it is either only GE and not needed by any majors or it is not a GE class and is a majors/minors only course.

ERGs can be incredibly specific. For a really random example, an ERG can be made to restrict enrollment to those students who have taken BS 123, received a C or better in BS 234, have not taken BS 345, have a GPA of 2.2 or higher, are continuing students not new admits, are athletes, and have a major of Computer Science or Liberal Studies.

# **Building a New Class**

#### Section vs. Classes

A class is the whole of what it takes to meet for instruction, including all the components, if it has multiple.

A section is one component of a class, but it can be the same as a class when it is a single-component class. Generally, a "section" is used when describing how many options for the class are available. Occasionally, a multi-component class with multiple sections, can be referred to as having "section groups."

### Adding a Brand New Class or a New Section

If you do not see a class in Maintain Schedule of Classes, it means that no sections of this class exist yet. Use this PeopleSoft Path: Main Menu > Curriculum Management > Schedule of Classes > Schedule New Course which will show you all of the courses that can be built. If you do not see the class at all, even in Schedule New Course, it means the course cannot be built and likely that it is not approved to be built yet. The most likely scenario is that the course is a Topics course, which is a *comparatively* short process for approval – see: Topics Courses.

To add a new section of the class, go to either Maintain Schedule of Classes or Schedule New Course. Either window will enable you to create a new section. If opening in Maintain Schedule of Classes, just click on the "+" button and a new blank section will be created for you to build.

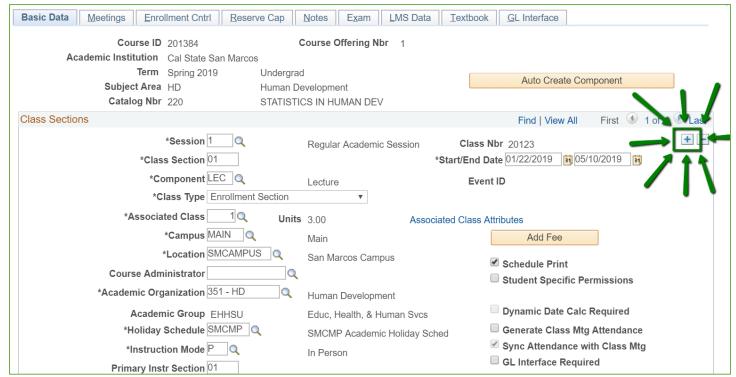

#### Basic Data Tab

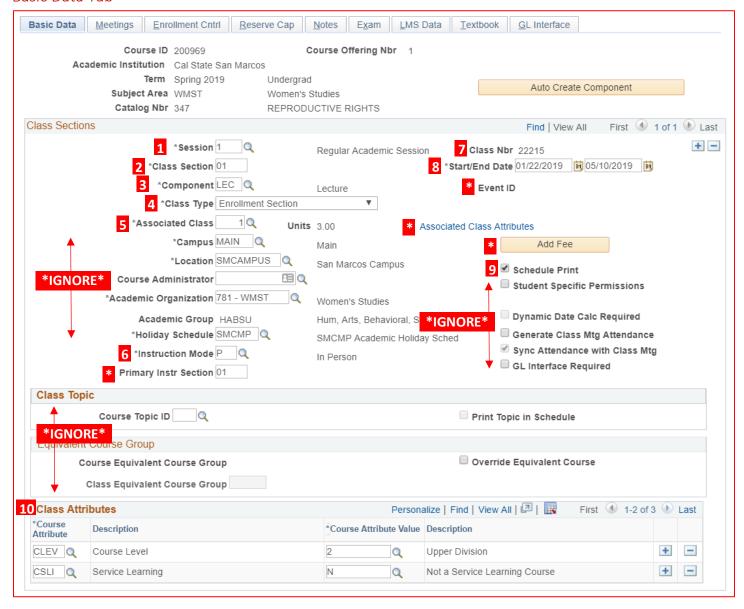

| 1                           | Session: 1 (Regular Academic Session), 8W1 (first 8 weeks), 8W2 (second 8 weeks). Verify Start/End Date at right. 5W1, 5W2, 5W3 is used by the MBA and other PBAC programs.                                                                                                    |
|-----------------------------|----------------------------------------------------------------------------------------------------|
| 2                           | Class Section must have at least two digits (01, 02, 03, 10, 11A, 12A, etc.). To make sure you are accurately numbering your sections See: Section Numbering and Associated Class Rules.                                                                                                    |
| 3                           | Component: Denotes the type of a class section, as it is built in the Catalog. If all of the necessary components are not included (i.e. Lec AND Lab), students will not be able to register.  These components may appear in the drop-down menu: LEC, LAB, 2nd LEC, 2nd LAB, Activity, NT1 (Non-Traditional 1-unit), PER (Performance), SUP (Supervision), ATH (Athletics) etc.                                                                                                    |
| 4                           | Class Type: Enrollment or Non-Enrollment. If it is just a lecture or just an activity (with no LEC), then choose "Enroll". For a multi-component class (Lec & Lab), student will "Enroll" in one component and will be auto-enrolled in the "Non-Enroll" component.                                                                                                    |
| 5                           | Associated Class: The Associated Class number links class sections that constitute a single course offering. When scheduling class sections that have only one component (e.g. Lecture only), the Associated Class number must match the class section number. The Associated Class number is a single digit number, so the simplest way to determine the number, is to remove the zero from its primary section number. Multiple Components must share the same Associated Class Number. To make sure you are accurately numbering your sections See: Section Numbering and Associated Class Rules. |
| *IGNORE<br>THESE<br>FIELDS* | Campus – auto-populates with MAIN Location Course Administrator Academic Organization Academic Group Holiday Schedule                                                                                                    |
| 6                           | Instruction Mode: A (Hybrid: In Person AND On Line), I (Independent Study), L (On Line), O (Other), P (In Person)                                                                                                    |
| IGNORE                      | Primary Instr Section – will automatically populate.                                                                                                    |
| 7                           | Class Nbr (Class Number): will auto-populate with a term unique 5 digit number, every section in a given term has its own. New class sections default with no number here, which will be replaced with a 5-digit number once the Section Number and Associated Class Number are entered and saved.                                                                                                    |
| 8                           | Start Date/End Date: Defaults to the start and end date of the session.                                                                                                    |
| IGNORE                      | Event ID – this auto-populates when a Facil ID is included.  Associated Class Attributes Link – regular state-side sections do NOT need to edit this at all.  Add Fee Button - regular state-side sections do NOT need to edit this at all.                                                                                                    |
| 9                           | Schedule Print: Must be checked to appear in the schedule.                                                                                                    |
| IGNORE                      | Student Specific Permissions - Specific students are entered via the Class Permissions screen to enroll in the course — a comparably time consuming process for enrollment. Contact us if you would like more information about this feature.  Generate Class Mtg Attendance Check Box GL Interface Required Check Box Class Topic and Equivalent Course Group Fields                                                                                                    |
| 10                          | Class Attributes Fields – see table after this one for descriptions                                                                                                    |
|                             |                                                                                                    |

# Class Attributes Fields

| What                                                   |        |                 |                                                             |                                                                                                    |
|--------------------------------------------------------|--------|-----------------|-------------------------------------------------------------|----------------------------------------------------------------------------------------------------|
| should I<br>do?                                        | Course | Attribute       | Value                                                       | Value Description                                                                                                    |
| ADD                                                    | PLAN   | Instruction     |                                                             |                                                                                                    |
| This is the instructional plan                         |        |                 | PERSON<br>HYBRID<br>L&O<br>ASYNC<br>SYNC<br>BLENDED         | Completely in person, no virtual portion In person and with a virtual portion Live & Online, like Hybrid but requires technology piece Completely Asynchronous Virtual Instruction Completely Synchronous Virtual Instruction Both Asynchronous and Synchronous Virtual Instruction |
| ADD                                                    | PLNB   | Plan B, Altern  | ate Instruct                                                | ion if semester changed to Virtual                                                                                                    |
| Shadow Scho                                            | edule  |                 | PERSON<br>ASYNC<br>SYNC<br>BLENDED                          | In Person, but only for exceptional need Completely Asynchronous Virtual Instruction Completely Synchronous Virtual Instruction Both Asynchronous and Synchronous Virtual Instruction                                                                                               |
| Review                                                 | CLEV   | Course<br>Level |                                                             |                                                                                                    |
| Course Level indicates what division the course is in. |        |                 | 0<br>1<br>2<br>3<br>P                                       | International Programs  Lower Division (100 & 200 Level Courses)  Upper Division (300 & 400 Level Courses)  Graduate Division (500 & 600 Level Courses)  Pre-baccalaureate Division (Credential Courses)                                                                            |
| Review                                                 | CSLI   | Service Learni  | ng                                                          |                                                                                                    |
| Indicates whether the section is Service Learning.     |        | N<br><b>Y</b>   | Not a Service Learning Course Service Learning Course = Yes |                                                                                                    |
| Review                                                 | NTRN   | Internship      |                                                             |                                                                                                    |
| Indicates wh<br>an Internship                          |        | e section is    | MPH<br>N<br><b>Y</b>                                        | MPH Internship = Yes (For Masters of Public Health) Not an Internship Section Internship = Yes (This is an internship section)                                                                                                    |
| Review                                                 | FONL   | Fully On line   |                                                             |                                                                                                    |
| Only use AB3                                           |        | e class is only | AB386<br>CM<br>SELF                                         | On Line (Value marks section as fully online) Course Match Self Support Online                                                                                                    |

| Know  |      |                        |                                                           |
|-------|------|------------------------|-----------------------------------------------------------|
| About | GERQ | General Education Requ | irements (Where you can see the General Education Option) |
|       |      | A1                     | LDGE A1:Oral Communication                                |
|       |      | A2                     | LDGE A2:Written Communication                             |
|       |      | A3                     | LDGE A3:Critical Thinking                                 |
|       |      | B1                     | LDGE B1:Physical Science                                  |
|       |      | B2                     | LDGE B2:Life Science                                      |
|       |      | В3                     | LDGE B3:Laboratory Experience                             |
|       |      | B4                     | LDGE B4:Mathematics/Quant.                                |
|       |      | ВВ                     | UDGE BB:Mathematics & Science                             |
|       |      | C1                     | LDGE C1:Arts                                              |
|       |      | C2                     | LDGE C2:Humanities                                        |

|        |      | C3 LDGE C3:Arts and/or Humanities |
|--------|------|-----------------------------------|
|        |      | CC UDGE CC:Arts & Humanities      |
|        |      | D7 LDGE D7:Interdisc. Soc. Sci.   |
|        |      | DC GE DC:Amr Inst/Ideals US Const |
|        |      | DD UDGE DD:Social Science         |
|        |      | DG GE DG:Amr Inst/Ideals CA Hist  |
|        |      | DH GE DH:U.S. History             |
|        |      | E LDGE E:Life Learn/Info Litrcy   |
|        |      | GV GE GV:US Hist/Const/Amr Ideals |
| Ignore | CCTP | Course Type                       |
| Ignore | CGCB | Group Code Bypass                 |
| Ignore | CLMT | Class Meeting                     |
| Ignore | CREP | CREP                              |
| Ignore | CRT  | Course Redesign with Tech         |
| Ignore | CSFX | Course Suffix                     |
| Ignore | CTBA | TBA Time                          |
| Ignore | ELRP | Extended Learning Reporting       |
| Ignore | ESP  | Early Start Program               |
| Ignore | GRRQ | Graduation Requirements           |
| Ignore | SCPR | Schedule Print                    |
| Ignore | TCPI | Teacher Credential Program Ind    |
| Ignore | UGRS | Undergraduate Research            |
| Ignore | ZCCM | Zero Cost Course Materials        |

Section Numbers: Each section of a class must have a section number as they identify the unique class section of a course. In order to comply with the Chancellor's Office APDB Reporting requirements and adhere to CSU CMS Schedule of Classes setup guidelines, the first two characters of the section number must be unique for each section of a class.

Steps for Determining Section Number and Associated Class Number: When entering classes on the **Basic Data** page of Maintaining Schedule of Classes, **Class Section** numbers must be numbered sequentially beginning with '01', with the exception of multiple component classes. Example of Section Numbering: 01, 02, 03... 10, 11, 12, etc.

Single Component Classes (2 Characters) - Lecture only or Lab/Activity only

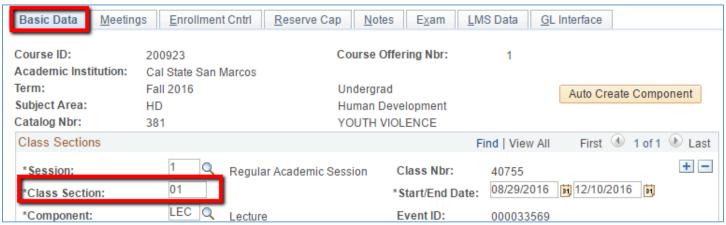

If you attempt to duplicate a section that already exists, the following error message will be displayed:

Duplicate key value — not allowed. (15,7)

You have entered a key value for a scroll item that is a duplicate of another scroll item. The record definition indicates that the record does not allow duplicate entries. Either correct the key for the duplicate entry or contact your system administrator to change the record definition.

The **Associated Class** number links class sections that constitute a single course offering. When scheduling class sections that have one component (e.g. Lecture only), the **Associated Class** number <u>must always</u> link to the primary class section number. The Associated Class number is a single digit number, so the simplest way to determine the number is to remove the zero from the primary section number.

| <b>Primary Section Number</b> | <b>Primary Associated Class Number</b> |
|-------------------------------|----------------------------------------|
| 01                            | 1                                      |
| 02                            | 2                                      |

| Primary Section Number | Primary Associated Class Number |
|------------------------|---------------------------------|
| 03                     | 3                               |
| 04                     | 4                               |

# Meetings Tab

IMPORTANT NOTE: Enter your most important sections first (i.e., the ones that you want students to enroll in first). All sections of a class will appear in the search results.

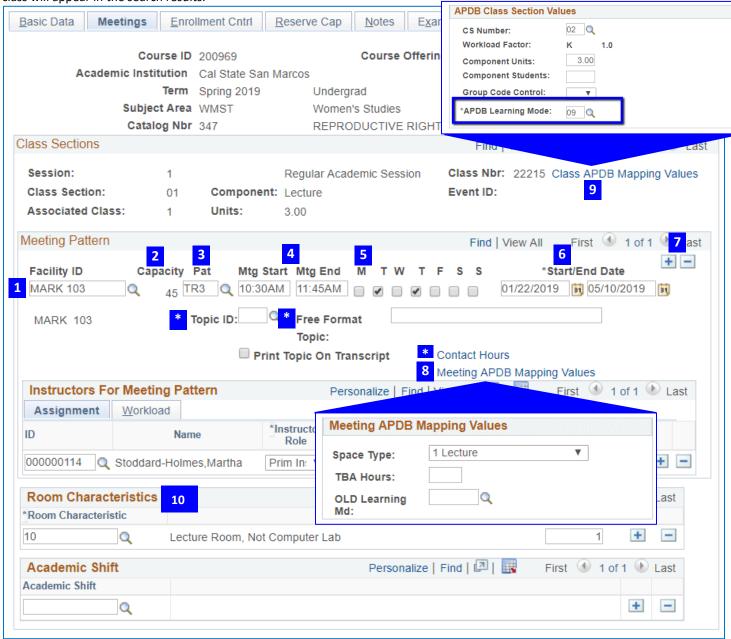

- Facility ID: Leave blank unless it is a specialized or priority space that your department schedules, if you are regularly puzzling, if you have an approved competition puzzle, if it is a non-space facility ID such as ARR,
- ONLINE, OFF CAMPUS, INDEP STUDY, or CLINICAL.
- Capacity: Indicates the seating capacity of the room entered in the Facility ID field.
- Pat: Meeting Pattern Option. Click on the icon to view list. Use the list to guarantee correct calculation of class end time.
  - Mtg Start: Use Military Time (no colon) and enter the Meeting Start time after selecting the Meeting Pattern
- Option. The Mtg End time will be auto-populated. Simply enter the time if not using the meeting pattern option.
- 5 Checkboxes for Days: Select the meeting days. If days are included in the Pat, you will not need to check them.
- Start/End Date: These will auto-populate. Be sure to check if you are using anything but the Regular Semester.

Add/Delete Section: The "+" will add a section, the "-" will delete a section. Delete sections - do not cancel them during the Schedule Build Period.

Meeting APDB Mapping Value: **Space Type** is the only field to fill out in the new window. **Look at CS value to determine** the APDB Space Type Value. **Except: (1)** When a computer lab is assigned always use "Lab" or **(2)** When ONLINE is the instruction mode (and the class is ONLY taught online), then select "Non-Capacity"

| CS Value | Space Type     | CS Value | Space Type   | CS Value | Space Type   |
|----------|----------------|----------|--------------|----------|--------------|
| 0        | Not Applicable | 9        | Lab          | 18       | Lab          |
| 1        | Lecture        | 10       | Lab          | 19       | Lab          |
| 2        | Lecture        | 11       | Lab          | 20       | Lab          |
| 3        | Lecture        | 12       | Lecture      | 21       | Lab          |
| 4        | Lecture        | 13       | Lab          | 23       | Non-Capacity |
| 5        | Lecture        | 14       | Lecture      | 24       | Non-Capacity |
| 6        | Lecture        | 15       | Lab          | 25       | Non-Capacity |
| 7        | Lab            | 16       | Lab          | 36       | Non-Capacity |
| 8        | Lab            | 17       | Non-Capacity | 48       | Non-Capacity |

Class APDB Mapping Value: APDB Mapping Values

How many hours is my class supposed to meet? See CS Values

| nstruction Type                                                            | APDB CODE | Description shown in PeopleSoft | Note Nbr                         |
|----------------------------------------------------------------------------|-----------|---------------------------------|----------------------------------|
| Async                                                                      | 01        | Asynchronous no meetings AB386  | 65                               |
| Sync                                                                       | 02        | Synchronous no meetings AB386   | 66                               |
| Blended                                                                    | 10        | A/S Hybrid no meetings AB386    | 67                               |
| Person                                                                     | 09        | Face-to-face                    | 64                               |
| Hybrid:<br>In Person (Less than 8 mtgs)<br>& Async                         | 03        | Asynchronous mtgs allowed FDE   | 68                               |
| <b>Hybrid:</b> In Person (Less than 8 mtgs) & Sync                         | 04        | Synchronous mtgs allowed FDE    | 68                               |
| <b>Hybrid</b> :<br>In Person (More than 7 mtgs)<br>& Async                 | 05        | Asynchronous with mtgs, Hybrid  | 68                               |
| Hybrid, Including Live & Online:<br>In Person (More than 7 mtgs)<br>& Sync | 06        | Synchronous with mtgs, Hybrid   | 68 Hybrid or<br>69 Live & Online |
| Hybrid:<br>In Person (Any # of mtgs)<br>& Sync<br>& Async                  | 11        | A/S Hybrid mtgs allowed FDE     | 68                               |

# **Room Characteristics**

10

Use this field to indicate that an instructor or course has a strong need for a particular room feature. Faculty should be contacted about what they prefer for their courses. Please note that these are *AND* statements. If you input 34 and 43, the class will be unable to be placed as we do not have a tiered and flat classroom.

| RC | Description                    |
|----|--------------------------------|
| 02 | Board, Chalk                   |
| 03 | Board, White                   |
| 10 | Lecture Room, Not Computer lab |
| 11 | No Room Needed                 |
| 30 | Blackout Classroom, No Light   |
| 34 | (Tiered) Fixed Tables/Chairs   |
| 40 | CompLab w/Tables, Chairs Ctr   |
| 43 | (Flat) Tables/Chairs           |
| 44 | (Flat) Tablet Armchairs        |
|    |                                |

| RC | Description                |
|----|----------------------------|
| 58 | Live and Online            |
| 59 | Lab, Mac Computers         |
| 60 | Lab, P C Computers         |
| 84 | Active Learning Technology |
| 86 | Specialized Space          |
| 87 | Auditorium                 |
| 88 | Puzzled                    |
| 89 | Exam Only                  |

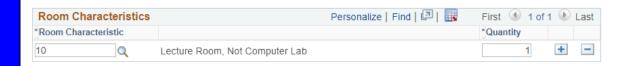

#### Instructors for Meeting Pattern on the Meetings Tab

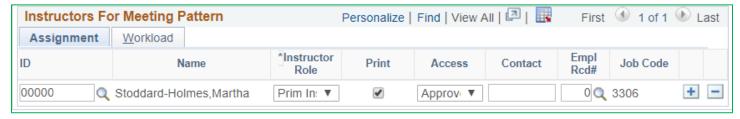

#### **Assignment Tab**

Enter the EmplID for the instructor. You can also search for the name with the small magnifying glass, but it is *high* recommended that you keep a file with the instructors EmplIDs, as it is very easy to assign the wrong person. The "Name" section will auto-populate.

Instructor Role: this will default to Prim Instr (Primary Instructor). The other option is Sec Instr (Secondary Instructor) or TA (Teachers Assistant/Associate).

Print: when checked (default) the instructor will show on the schedule.

Access: The options here are

Approve – by far the most common. If this is not selected, the instructor will not be able to access her/his class/grade roster or permission numbers.

Grade – only used for TAs.

Post - NEVER section this option.

Contact, Empl Rcd#, Job Code – IGNORE

Add/Delete Buttons: the "+" button adds another row for an additional instructor assignment. The "-" button will delete a row (or clear it if there is only one row).

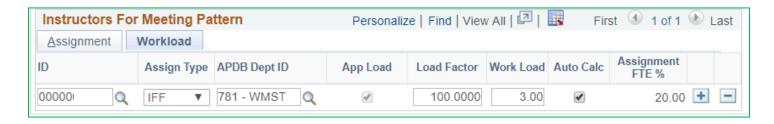

#### **Workload Tab**

ID: Can input the EmplID on this tab as well, but it is recommended you do the Assignment Tab first.

Assign Type: This indicates if an instructor gets credit for the course (IFF) or if the course is not included as a part of the instructor's workload (Not Includ). This should be Not Includ if the meeting pattern is the second one or higher, if the class is an independent study.

APDB Dept ID, App Load, Load Factor, Work Load, Auto Calc, Assignment FTE % - IGNORE

Add/Delete Buttons: the "+" button adds another row for an additional instructor assignment. The "-" button will delete a row (or clear it if there is only one row).

#### **Enrollment Cntrl Tab**

#### Class Status

Options: Active, Cancelled, Section, Stop Further Enrollment, and Tentative Section For more information, see: Class Status

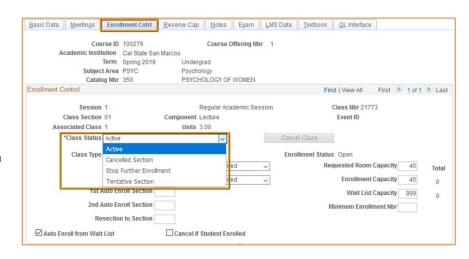

### Add Consent and Drop Consent

Do NOT use Drop Consent unless your department understands the ramifications *No Special Consent Required* – no permission number needed for enrollment during registration.

Instructor Consent Required – instructors need to distribute permission numbers to allow student to enroll during registration.

Department Consent Required -

department designee needs to distribute permission numbers for students to enroll during registration.

#### **Auto Enrolling**

**1**<sup>st</sup> **Auto Enroll Section** – Use for Enrollment Section of multi-component course (that has 1 other component).

**2**<sup>nd</sup> **Auto Enroll Section** – Use for Enrollment Section of multi-component course (that has 2 other components).

Resection to Section - DO NOT USE

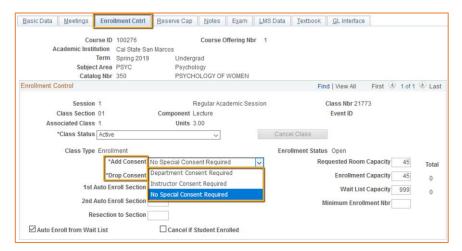

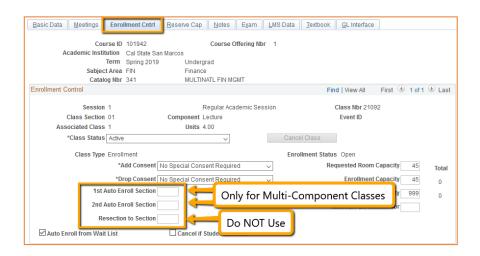

#### **Wait List Controls**

Auto Enroll from Waitlist [Checkbox] — check this when using wait list, so that students will be pushed into enrollment when R&R runs process before classes begin. If left unchecked, when a seat opens up the next student who tries to enroll gets the seat instead of the wait listed students.

Wait List Capacity [Editing Box] – To create an unlimited wait list, input "999." If department desires, any number can be put here to limit wait list.

IGNORE: Cancel if Student Enrolled Checkbox

#### **Enrollment Status**

Will auto-populate with Open or Closed

*Open* means students can register, as there are seats available.

Closed means that students cannot register, either because the class is fully enrolled or because there is a wait list (and Auto Enroll from Wait List is checked). This field shows up in a lot of the queries. After classes begin, this is not a good field to rely on, as it becomes unreliable.

#### Requested Room Capacity [Editing Box] -

Most often this should match the Enrollment Cap, but can be higher if faculty needs a larger room or, in limited cases, if the enrollment is smaller than the smallest room size, or the department is reserving seats for a specific group.

Enrollment Capacity [Editing Box] -

indicate the number of students that should be able to enroll in the course.

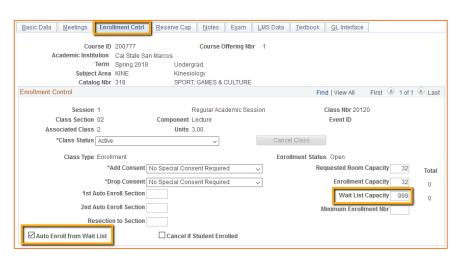

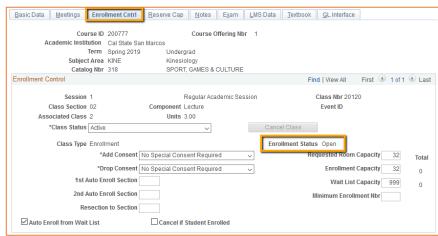

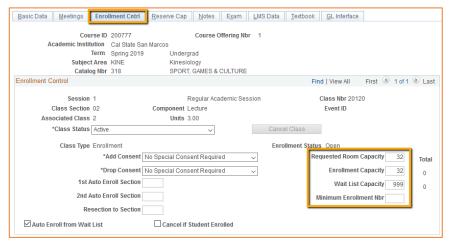

IGNORE Minimum Enrollment Nbr Editing Box. This option is not used.

*Total* – auto-populates

Shows Number of Students Enrolled and Number of Students on the Wait List.

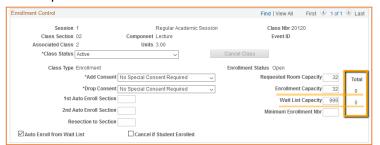

### Reserve Cap Tab

### Use the Reserve Cap tab to set aside a specific number of seats for specific Enrollment Requirement Group (ERG).

This is a feature that evaluates criteria to "reserve" or hold seats based on major(s), minor(s), class level, or student group. Only one ERG should be added to each section.

PATH: Main Menu > Curriculum Management > Schedule of Classes > Maintain Schedule of Classes > Reserve Cap TAB

### Entering First ERG/Row

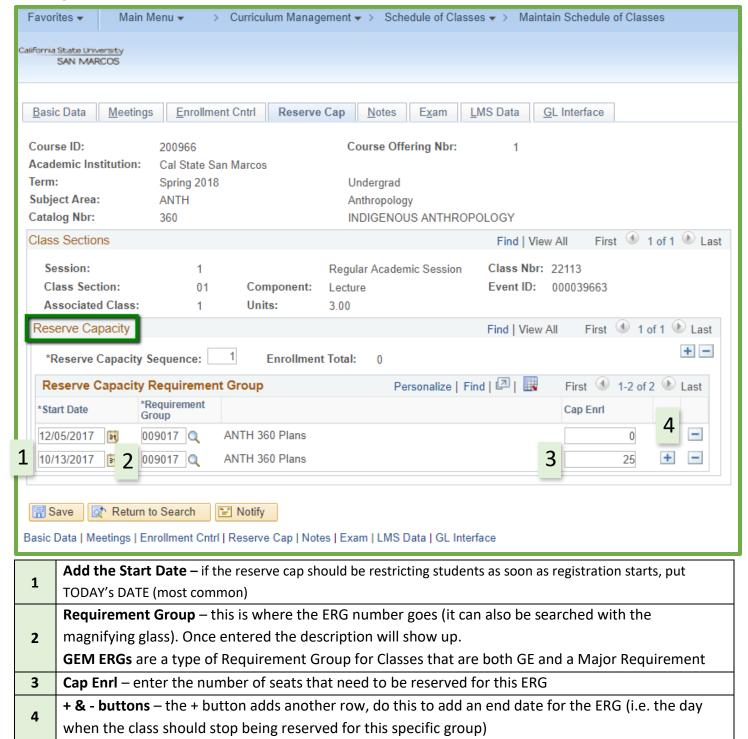

#### Including an expiration date for the Reserve Cap

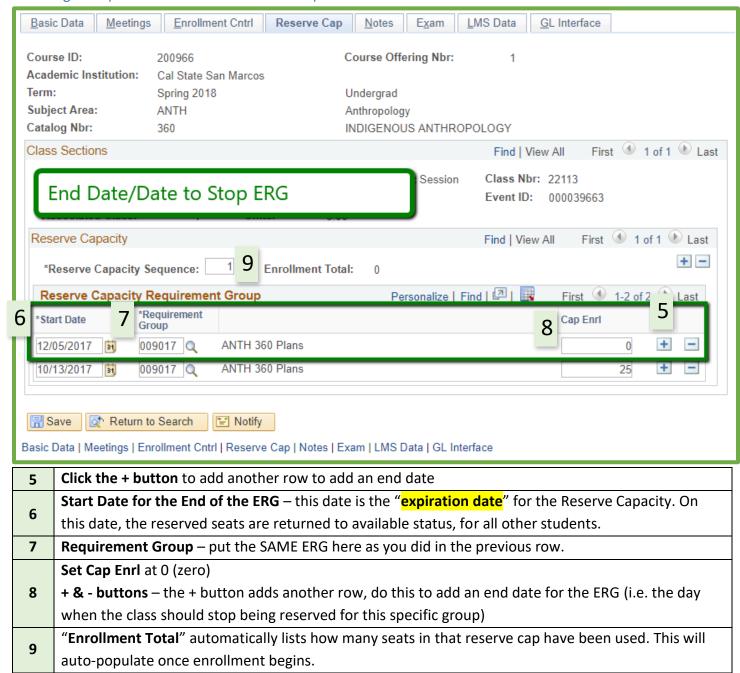

# DO NOT FORGET TO INCLUDE A NOTE ON EVERY SECTION WITH A RESERVE CAP

# Class Note when Using Reserve Cap/ERG

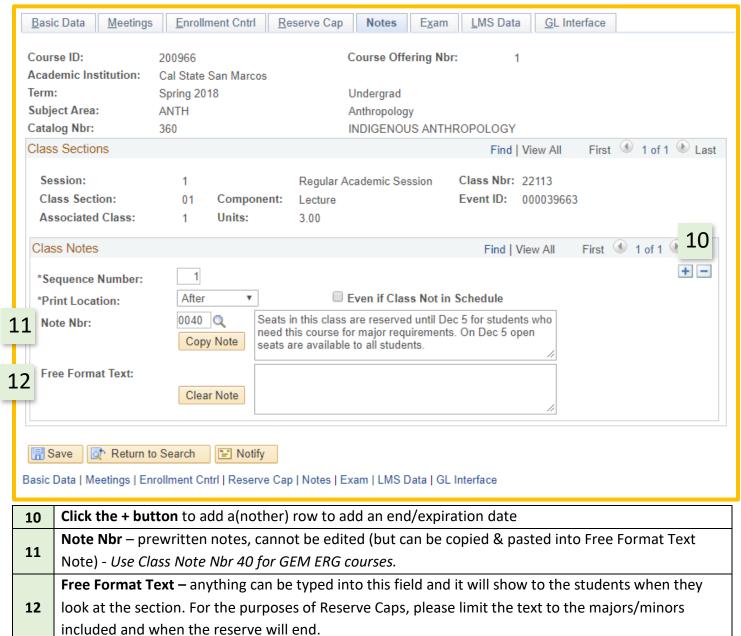

**NOTICE**: You cannot simply delete the text from either of the note fields and then save the course, or PeopleSoft will give you an error. You need to use the minus "-" button (shown in #10) to delete the whole class note.

#### **Notes Tab**

This is not the *most* effective way to get students information, because they do not always look here, but if the class being built is anything but a typically offered in-person class in one location, please add a note.

Reasons to Add a Note, Note Number and Examples

| Note Nbr | Туре            | Note Nbr | Туре                         |
|----------|-----------------|----------|------------------------------|
| 69       | Live & Online   | 36       | 5W3: 3rd 5 Weeks of Semester |
| 68       | Hybrid          | 35       | 5W2: 2nd 5 Weeks of Semester |
| 67       | Blended         | 34       | 5W1: 1st 5 Weeks of Semester |
| 66       | Sync            | 22       | 8W2: 2nd 8 Weeks of Semester |
| 65       | Async           | 21       | 8W1: 1st 8 Weeks of Semester |
| 64       | In Person       | 14       | Meets before semester starts |
| 40       | GEM Reserve Cap | 1        | Cross-listed Course          |

| Free Format Note Needed                                      |                                                                                              |
|--------------------------------------------------------------|----------------------------------------------------------------------------------------------|
| Multiple Meeting Patterns                                    | Example: This class will only be meeting on LIST DATES and/or LOCATIONS.                     |
| Instructor or Department Consent is Required                 | Example: Permission number is required for enrollment. Please request one from NAME & EMAIL. |
| One or more days of the section will be offered differently. | Example: The class on DATE will be offered at LOCATION.                                      |
| Any special requirements or instructions for the section     | Add as needed.                                                                               |

#### Exam Tab

The Exam tab should not be edited by Department Staff at all. It will populate when Academic Scheduling generates exams before registration starts. Can be viewed to provide information to faculty about when and whether a final occurs. ONLY classes scheduled during Approved Class Meeting times are assigned finals.

For more information see: Exams

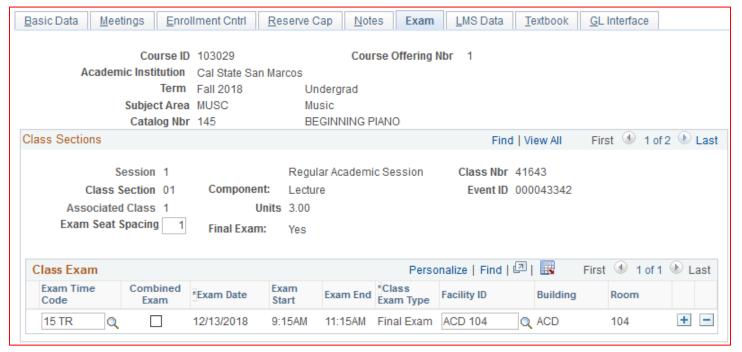

# Tabs to Completely Ignore

LMS Data, Textbook, GL Interface – neither Academic Scheduling nor Department Staff need to even look at these tabs.

# Multiple Component Classes

NUMBERING PROCEDURE: To indicate links within multiple components or section groupings, follow these steps:

- Step 1 The Primary Component (e.g. Lecture, Seminar) is given a 2-character number (10, 20, 30, 40, 50, etc.)
- Step 2 Labs and Activities associated with a primary lectures (above) will be numbered as follows:

11, 12, 13, 14, 15 ... 19

21, 22, 23, 24, 25 ... 29

31, 32, 33, 34, 35 ... 39

41, 42, 43, 44, 45 ... 49

51, 52, 53, 54, 55 ... 59, etc.

- Step 3 A third character, **A or B**, represents the additional component type:
  - A = Activity or Laboratory (or NTI)
  - B =  $2^{nd}$  Lecture or  $2^{nd}$  Lab
- Step 4 Enter the Associated Class number for each of the related lab and 2<sup>nd</sup> lab sections to match the **primary** section's Associated Class number. This allows multiple components to be associated to one primary component (e.g. One Lecture, Five lab choices). Linking components will restrict enrollment to only these groupings.

Examples are on the following pages. Examples of Lecture/Lab Section Numbering

A lecture with just one lab: The student will enroll in the lab and will be auto-enrolled into lecture.

**Lab sections should be built as the Enrollment component** so that additional labs can be added without having to build a new lecture section.

| Section<br># | Component Type                              | Assoc<br>Class | Class Type | 1 <sup>st</sup><br>Auto<br>Enroll |
|--------------|---------------------------------------------|----------------|------------|-----------------------------------|
| 10           | Lecture 1                                   | 1              | Non-Enroll |                                   |
| 11A          | Activity or Laboratory for Lecture <b>1</b> | 1              | Enrollment | 10                                |
| 20           | Lecture 2                                   | 2              | Non-Enroll |                                   |
| 21A          | Activity or Laboratory for Lecture 2        | 2              | Enrollment | 20                                |
| 30           | Lecture 3                                   | 3              | Non-Enroll |                                   |
| 31A          | Activity or Laboratory for Lecture 3        | 3              | Enrollment | 30                                |
| 40           | Lecture 4                                   | 4              | Non-Enroll |                                   |
| 41A          | Activity or Laboratory for Lecture 4        | 4              | Enrollment | 40                                |

A Lecture with two (or more) lab choices. The student will enroll in one of the lab times, and will be auto-enrolled in the lecture.

| Section<br># | Component Type             | Assoc<br>Class | Class Type | 1 <sup>st</sup><br>Auto<br>Enroll |
|--------------|----------------------------|----------------|------------|-----------------------------------|
| 10           | Lecture 1                  | 1              | Non-Enroll |                                   |
| 11A          | 1st Activity or Lab option | 1              | Enrollment | 10                                |
| 12A          | 2nd Activity or Lab option | 1              | Enrollment | 10                                |
| 20           | Lecture 2                  | 2              | Non-Enroll |                                   |
| 21A          | 1st Activity or Lab option | 2              | Enrollment | 20                                |
| 22A          | 2nd Activity or Lab option | 2              | Enrollment | 20                                |
| 30           | Lecture 3                  | 3              | Non-Enroll |                                   |
| 31A          | 1st Activity or Lab option | 3              | Enrollment | 30                                |
| 32A          | 2nd Activity or Lab option | 3              | Enrollment | 30                                |

One lecture with one lab or activity and a 2<sup>nd</sup> lecture (LE2) or 2<sup>nd</sup> lab (LA2). The student enrolls in the lecture and is autoenrolled in the lab and LE2 (or LA2):

| Section<br># | Component Type                       | Assoc<br>Class | Class Type | 1 <sup>st</sup> Auto<br>Enroll | 2 <sup>nd</sup> Auto<br>Enroll |
|--------------|--------------------------------------|----------------|------------|--------------------------------|--------------------------------|
| 10           | Lecture 1                            | 1              | Non-Enroll |                                |                                |
| 11A          | Activity or Laboratory for Lecture 1 | 1              | Enrollment | 10                             | 12B                            |
| 12B          | 2nd Lecture (LE2) or 2nd Lab (LA2)   | 1              | Non-Enroll |                                |                                |
| 20           | Lecture 2                            | 2              | Non-Enroll |                                |                                |
| 21A          | Activity or Laboratory for Lecture 2 | 2              | Enrollment | 20                             | 22B                            |
| 22B          | 2nd Lecture (LE2) or 2nd Lab (LA2)   | 2              | Non-Enroll |                                |                                |

One large lecture with multiple lab /  $2^{nd}$  lab combinations. The student enrolls in one of the main lab options and is auto-enrolled in the lecture and associated  $2^{nd}$  Lec or  $2^{nd}$  Lab:

| Section<br># | Component Type                       | Assoc<br>Class | Class Type | 1 <sup>st</sup> Auto<br>Enroll | 2 <sup>nd</sup> Auto<br>Enroll |
|--------------|--------------------------------------|----------------|------------|--------------------------------|--------------------------------|
| 10           | Lecture 1                            | 1              | Non-Enroll |                                |                                |
| 11A          | Activity or Laboratory for Lecture 1 | 1              | Enrollment | 10                             | 12B                            |
| 12B          | 2nd Lecture (LE2) or 2nd Lab (LA2)   | 1              | Non-Enroll |                                |                                |
| 13A          | Activity or Laboratory for Lecture 1 | 1              | Enrollment | 10                             | 14B                            |
| 14B          | 2nd Lecture (LE2) or 2nd Lab (LA2)   | 1              | Non-Enroll |                                |                                |
| 15A          | Activity or Laboratory for Lecture 1 | 1              | Enrollment | 10                             | 16B                            |
| 16B          | 2nd Lecture (LE2) or 2nd Lab (LA2)   | 1              | Non-Enroll |                                |                                |

One large lecture that has six options for lab times. The student enrolls in one of the labs and is auto-enrolled in the lecture.

| Section<br># | Component Type                                    | Assoc<br>Class | Class Type | 1 <sup>st</sup> Auto<br>Enroll |  |
|--------------|---------------------------------------------------|----------------|------------|--------------------------------|--|
| 10           | Lecture 1                                         | 1              | Non-Enroll |                                |  |
| 11A          | Activity or Laboratory for Lecture 1              | 1              | Enrollment | 10                             |  |
| 12A          | Activity or Laboratory for Lecture 1 1 Enrollment |                |            |                                |  |
| 13A          | Activity or Laboratory for Lecture 1 1 Enrollment |                |            |                                |  |
| 14A          | Activity or Laboratory for Lecture 1 1 Enrollment |                |            |                                |  |
| 15A          | Activity or Laboratory for Lecture 1 1 Enrollment |                |            |                                |  |
| 16A          | Activity or Laboratory for Lecture 1              | Enrollment     | 10         |                                |  |

### Multiple Components vs. Multiple Meeting Patterns:

**Multiple Components** are a combination of components such as a lecture and a laboratory, or lecture and activity, or lecture and 2<sup>nd</sup> lecture (discussion group).

**Multiple Meeting Patterns** indicate that a lecture has more than one meeting pattern (but is still just one lecture component).

Example 1: A (3-unit) class section may meet together 2 hours per week in class (M 1100-1250 or TR 0800-0850), and meet an additional hour per week online.

Example 2: A (3-unit) class section may meet TR 0900-0950 AND F 1100-1150.

# Getting Rid of a Section or Class

During Schedule Build and Before Registration Starts – DELETE the section, do NOT cancel. After schedule build, you will need to use the Section Cancel form, but we will delete the course instead of cancelling it (available on our Academic Scheduling Forms page: csusm.edu/par/acdsched/schedulingforms.html).

BEFORE YOU DELETE A SECTION – ensure that it is not and Extended Learning Section (sections that start with 900)

After Registration Starts – Submit the Section Cancel form and Academic Scheduling will cancel it (available on our Academic Scheduling Forms page: csusm.edu/par/acdsched/schedulingforms.html).

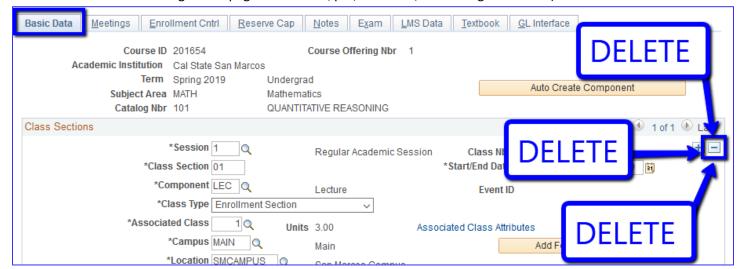

# Reasonable Accommodations

Temporary Medical Accommodations are those that are for a limited period of time, such as a broken leg. Permanent Medical Modifications are those that are indefinite, such as a chalk allergy.

Medical accommodation requests that require moving a class into another classroom or building should be taken to HR first. The paperwork and records need to be on file before we can take steps to move the faculty member. This does not apply if there is room already available, please check 25Live for an available classroom first and fill out the Room Change Request form. If other classes need to be moved to meet the medical accommodation, then the accommodation needs must be on file with HR.

As soon as you are aware that one of your faculty has an accommodation on file, let Academic Scheduling know as soon as possible. The earlier you get it to Academic Scheduling the easier it is to get them into an appropriate room up front. We also heavily encourage putting accommodation needs into puzzled rooms.

Medical accommodation needs are the only thing that supersedes a puzzled class.

# Classrooms and Locations for Classes/Sections

#### 25Live

Location Information, such as the room capacity and pictures, can be seen on 25Live [25live.collegenet.com/csusm/] - you do not need to log in to see the room details for classrooms. There is also the SMART Rooms list available online, this list is not highly recommended because it is not updated regularly; however, it can provide additional images for reference (https://www.csusm.edu/classrooms/classrooms/index.html)

#### Class Locations

- Specialized Spaces are those that are scheduled and handled by a particular department and, generally, no other classes should go into the room. These rooms are generally wet or arts labs. They are not included in the Optimizer placement.
- Priority Spaces are those that are firstly scheduled by a particular department, but once that scheduling is done, then other classes can be scheduled into the room.
- Auditoria classrooms are those that have a capacity of 105 or higher. Currently that includes ACD 102 (145), ACD 304 (105), ARTS 240 (250), and MARK 125 (120).
- Non-Space Spaces are those that do not have a real space on campus, but are still put in the Facility ID section in PeopleSoft. These include Virtual Asynchronous, Virtual Synchronous, Online, off campus, ARR, Clinical, Indepstudy, and on campus.
- Other spaces include the Clarke Field House (CFH), University Student Union (USU), McMahan House, Sports Arena, Conference Rooms, Offices, Theatres, Amphitheater, Ethnobotany Garden. These are not necessarily for classes, but can have classes with extra permissions.

### Event and Conference Services (ECS)

- ECS is an office on campus that manages the vast majority of spaces and events on campus. It also has event coordinators that can help with larger events upon request. All events on campus should be entered in 25Live, where ECS approves it.
- First Three Weeks Rule is the rule that no semester event, outside of those scheduled at University hour (Tuesdays and Thursdays 12:00-1:00 PM) and weekends, can be scheduled until the start of the fourth week of classes. This allows us to reschedule classes as needed during the first few weeks of class without having to watch out for events.

Academic Breakouts are for events related to classes that NEED to be scheduled in classrooms during the first three weeks. At the beginning of the fourth week all event requests should go through 25Live and ECS. There is an Academic Breakout form on the Academic Scheduling Forms webpage.

Final Exam Changes should be made with the Finals Change by Faculty form on the Final Exam Information page <a href="https://www.csusm.edu/par/acdsched/final\_exam\_schedules.html">https://www.csusm.edu/par/acdsched/final\_exam\_schedules.html</a>). Final exams are automatically generated for all class that meet during approved class meeting times in the space they meet in during the semester and we do not easily reschedule those exam. However, this form enables changes, including "No In-Class Final", during finals week.

# Optimizer

The optimizer is an algorithm run through 25Live that places all classes entered into PeopleSoft during the schedule build period that do not already have an assigned space. This algorithm does not place classes alphabetically, it uses the class capacity (otherwise known as the "Requested Room Capacity" in PeopleSoft), department preferred buildings, and the efficiency of placement to sort through all of the unassigned rooms. This process has the result of placing the majority of classes, but those classes that are not assigned a room, end up on the Impossible to Place Class (IPC) List. The IPCs must then go through Classroom Rush.

#### Classroom Rush

IPCs are the acronym for Impossible to Place Classes. These classes are those that cannot be placed due to lack of space or an error in entry.

Example: Using both the room characteristics of Tiered room and Flat room OR room characteristic of PC Lab and a cap of 45.

Example: more sections than rooms have a cap of 36 and meet on TR 1:00-2:15 PM.

Classroom Rush Lite occurs when there are 10 or less classes that are on the UPC/IPC list and then the 25Live portion of Classroom Rush is not used.

#### Room Change Requests

Faculty are always welcome to use the Room Change Request form to change their class's assigned space; however, it is helpful if the faculty or department staff can see if there is a possible room to move to before submitting the form. Form is located: https://www.csusm.edu/par/acdsched/roomchange.html.

#### **Room Characteristics**

Room Characteristics are the entries in PeopleSoft that indicate what type of room the space should have and also used as a reference. Table below includes as Room Characteristics available.

| Roc | Room Characteristics               |    |                    |                                |    |                   |  |  |  |
|-----|------------------------------------|----|--------------------|--------------------------------|----|-------------------|--|--|--|
| Use | d to Place Class in the Right Spac |    | Used               | for Reference (Still Required) |    |                   |  |  |  |
| 2   | Board, Chalk                       | 58 | Live and Online    |                                | 11 | No Room Needed    |  |  |  |
| 3   | Board, White                       | 59 | Lab, Mac Computers |                                | 86 | Specialized Space |  |  |  |
| 10  | Lecture Room                       | 60 | Lab, P C Computer  |                                | 88 | Puzzled           |  |  |  |
| 34  | (Tiered) Fixed Tables/Chairs       | 84 | Active Learning    |                                |    |                   |  |  |  |
| 40  | CompLab w/ Tables, Chairs Ctr      | 87 | ' Auditorium       |                                |    |                   |  |  |  |
| 43  | (Flat) Tables/Chairs               | 89 | Exam Only          |                                |    |                   |  |  |  |
| 44  | (Flat) Tablet Armchairs            |    |                    |                                |    |                   |  |  |  |

Room Characteristics in PeopleSoft are Features in 25Live.

# **Puzzling**

Puzzling is a method that departments and colleges use to schedule classes in specific locations during schedule build. The College Associate Deans agree on the room allocations during the pre-scheduling part of the schedule build. Half of the available rooms (43) are released for puzzling assignments. In Spring, CHABSS gets 23 rooms, CoBA gets 5, CEHHS gets 4, CSM gets 11, and OUGS gets 1. During schedule build, departments can puzzle other non-assigned spaces as long as they follow the puzzling guidelines and are in competition for the space if another department also tries to puzzle the room.

# Why would a department/college want to puzzle?

Puzzling ensures that classes where one instructor is scheduled back-to-back can be placed in the same room. Additionally, it helps with accommodating faculty so that they may be closer to their offices, and scheduling classes in particular spaces (e.g. computer labs). Eliminates the chance of classes that are scheduled in the puzzle ending up on the IPC/UPC list.

# Does each department *have* to puzzle?

No. Puzzling is not mandatory, but many departments and colleges like to puzzle as it is a way that they can ensure a particular space is assigned for a set of classes.

# Do the puzzled spaces have to consist entirely of my department/college classes?

No. Academic Scheduling actually encourages working outside of your department/college to fill up a puzzle as much as possible.

### Can my classes that are scheduled in a puzzled space be moved?

Only if an instructor is identified with appropriate paperwork on file with HR as having a medical accommodation and no other space will meet those needs.

# Regular Puzzles vs. Competition Puzzles

Deadline for Departments to submit COMPETITION PUZZLES for approval from Academic Scheduling (wait for approval to enter in PeopleSoft) (wait for approval to enter in PeopleSoft). Competition puzzles will still need to be preapproved, but regular puzzled classrooms, assigned by the Associate Deans, do not need Academic Scheduling's approval to be entered into PeopleSoft. Schedule builders may request Academic Scheduling review assigned puzzles for requirements. Assigned puzzled rooms may be entered into PSoft as soon as the puzzling requirements are met. Any puzzle room not in compliance with the Puzzling Requirements after the end of schedule build will have its courses removed from the room (see: csusm.edu/par/acdsched/puzzling.html)

# Regular Puzzles

These puzzled rooms are chosen and distributed by your College's Associate Dean(s) before the Schedule Build starts.

They will be posted on webpage once they are confirmed. The parameters for puzzling are the same for both types of puzzling. Approval is not required for these puzzles before they are placed into PeopleSoft; however, they will be audited at the end of schedule build. If the puzzling does not meet the parameters for a puzzled rooms, the classes will be removed from the space and the Optimizer will schedule them.

### Competition Puzzles

These puzzles can be done for any room that is not a Regular Puzzle. These requests do have a deadline for submission and only after the deadline, with approval, can the classes be entered into the room in PeopleSoft. These puzzles will also be audited at the end of schedule build. If the puzzling does not meet the parameters for a puzzled rooms, the classes will be removed and the Optimizer will schedule them.

# **Audits**

Academic Scheduling does a number of audits to ensure all data is entered accurately in PeopleSoft. The responsibility for these corrections lies with the departments. These audits include:

- Approved Class Meeting Times
- Accurate Number of Hours/Week
- All Components Included
- Maximum enrollment matches Capacity of Room Requested, unless Hybrid or Live & Online
- Notes for partial term, combined sections, reserve caps, online, hybrid, etc.
- Cross-listed sections
- Section & Assoc Class Nbr consecutive/appropriate

- Faculty Access
- Schedule Build OFF classes
- Auto-Enroll
- Room Reports
- Conflicts
- Puzzling
- APDB Values
- Enrollment Requirement Groups (ERGs) specifically GEM ERGs

# Audit Corrections/Review

A list of corrections and aspects to review is distributed the Thursday after Schedule Build ends and that Friday
PeopleSoft will be re-opened to department staff for correction and review. This can be a lengthy list, but they
are generally simple changes. It is very rare to not have some corrections to make, there are a LOT of data points
to modify in the schedule and it is very reasonable to have to redo some of them. If there are any questions
about how to do these changes, please ask the Academic Schedulers.

# Elements on Classes/Sections

#### Course Attributes

Found on the Basic Data tab in Maintain Class Schedule or Schedule New Course. The prime focus should be looking at Course Level (CLEV) and making sure the class has the appropriate division indicated, Service Learning (CSLI) marked Yes (Y) or No (N), Internships (NTRN) marked Yes (Y) or No (N), and Online Courses (FONL) marked AB386 if it is an online course.

| What should I  |             |                |                                      |                                                                                                    |
|----------------|-------------|----------------|--------------------------------------|----------------------------------------------------------------------------------------------------|
| do?            | Course A    | ttribute       | Value                                | Value Description                                                                                                    |
| ADD            | PLAN        | Instruction    | nal Plan                             |                                                                                                    |
| This is the ir | nstructiona | l plan         | PERSON HYBRID L&O ASYNC SYNC BLENDED | Completely in person, no virtual portion In person and with a virtual portion Live & Online, like Hybrid but requires technology piece Completely Asynchronous Virtual Instruction Completely Synchronous Virtual Instruction Both Asynchronous and Synchronous Virtual Instruction |
| ADD            | PLNB F      | Plan B, Altern | nate Instruct                        | ion if semester changed to Virtual                                                                                                    |
| Shadow Sch     | edule       |                | PERSON<br>ASYNC<br>SYNC<br>BLENDED   | In Person, but only for exceptional need Completely Asynchronous Virtual Instruction Completely Synchronous Virtual Instruction Both Asynchronous and Synchronous Virtual Instruction                                                                                               |

| Review CLEV                                        | Course<br>Level |                       |                                                                                                    |
|----------------------------------------------------|-----------------|-----------------------|----------------------------------------------------------------------------------------------------|
| Course Level indicate division the course is       |                 | 0<br>1<br>2<br>3<br>P | International Programs  Lower Division (100 & 200 Level Courses)  Upper Division (300 & 400 Level Courses)  Graduate Division (500 & 600 Level Courses)  Pre-baccalaureate Division (Credential Courses) |
| Review CSLI                                        | Service Learn   | ing                   |                                                                                                    |
| Indicates whether the section is Service Learning. |                 | N<br>Y                | Not a Service Learning Course Service Learning Course = Yes                                                                                                    |
| Review NTRN                                        | Internship      |                       |                                                                                                    |
| Indicates whether th<br>an Internship              | e section is    | MPH<br>N<br><b>Y</b>  | MPH Internship = Yes (For Masters of Public Health)  Not an Internship Section  Internship = Yes (This is an internship section)                                                                         |
| Review FONL                                        | Fully On line   |                       |                                                                                                    |
| Only use AB386 if the and fully online.            | e class is only | AB386<br>CM<br>SELF   | On Line (Value marks section as fully online) Course Match Self Support Online                                                                                                    |

| Know   |      |                        |                                                          |    |
|--------|------|------------------------|----------------------------------------------------------|----|
| About  | GERQ | •                      | uirements (Where you can see the General Education Optio | n) |
|        |      | A1                     | LDGE A1:Oral Communication                               |    |
|        |      | A2                     | LDGE A2:Written Communication                            |    |
|        |      | A3                     | LDGE A3:Critical Thinking                                |    |
|        |      | B1                     | LDGE B1:Physical Science                                 |    |
|        |      | B2                     | LDGE B2:Life Science                                     |    |
|        |      | В3                     | LDGE B3:Laboratory Experience                            |    |
|        |      | B4                     | LDGE B4:Mathematics/Quant.                               |    |
|        |      | ВВ                     | UDGE BB:Mathematics & Science                            |    |
|        |      | C1                     | LDGE C1:Arts                                             |    |
|        |      | C2                     | LDGE C2:Humanities                                       |    |
|        |      | C3                     | LDGE C3:Arts and/or Humanities                           |    |
|        |      | CC                     | UDGE CC:Arts & Humanities                                |    |
|        |      | D7                     | LDGE D7:Interdisc. Soc. Sci.                             |    |
|        |      | DC                     | GE DC:Amr Inst/Ideals US Const                           |    |
|        |      | DD                     | UDGE DD:Social Science                                   |    |
|        |      | DG                     | GE DG:Amr Inst/Ideals CA Hist                            |    |
|        |      | DH                     | GE DH:U.S. History                                       |    |
|        |      | E                      | LDGE E:Life Learn/Info Litrcy                            |    |
|        |      | GV                     | GE GV:US Hist/Const/Amr Ideals                           |    |
| Ignore | CCTP | Course Type            |                                                          |    |
| Ignore | CGCB | Group Code Bypass      |                                                          |    |
| Ignore | CLMT | Class Meeting          |                                                          |    |
| Ignore | CREP | CREP                   |                                                          |    |
| Ignore | CRT  | Course Redesign with T | ech                                                      |    |
| Ignore | CSFX | Course Suffix          |                                                          |    |
| Ignore | СТВА | TBA Time               |                                                          |    |

| Ignore | ELRP | Extended Learning Reporting    |
|--------|------|--------------------------------|
| Ignore | ESP  | Early Start Program            |
| Ignore | GRRQ | Graduation Requirements        |
| Ignore | SCPR | Schedule Print                 |
| Ignore | TCPI | Teacher Credential Program Ind |
| Ignore | UGRS | Undergraduate Research         |
| Ignore | ZCCM | Zero Cost Course Materials     |

# **APDB Values**

There are two links for APDB values located on the Meetings Tab in Maintain Class Schedule or Schedule New Course.

APDB Class Section Values Link only one edit needs to be made in the APDB Learning Mode. The options for this field are listed in the table below.

| Instruction Type                                                                       | APDB Learning Mode CODE TO USE | Description shown in PeopleSoft | Note Nbr                      |
|----------------------------------------------------------------------------------------|--------------------------------|---------------------------------|-------------------------------|
| Async                                                                                  | 01                             | Asynchronous no meetings AB386  | 65                            |
| Sync                                                                                   | 02                             | Synchronous no meetings AB386   | 66                            |
| Blended                                                                                | 10                             | A/S Hybrid no meetings AB386    | 67                            |
| Person                                                                                 | 09                             | Face-to-face                    | 64                            |
| <b>Hybrid</b> :<br>In Person (Less than 8 mtgs)<br>& Async                             | 03                             | Asynchronous mtgs allowed FDE   | 68                            |
| <b>Hybrid:</b><br>In Person (Less than 8 mtgs)<br>& Sync                               | 04                             | Synchronous mtgs allowed FDE    | 68                            |
| <b>Hybrid</b> : In Person (More than 7 mtgs) & Async                                   | 05                             | Asynchronous with mtgs, Hybrid  | 68                            |
| <b>Hybrid, Including Live &amp; Online</b> :<br>In Person (More than 7 mtgs)<br>& Sync | 06                             | Synchronous with mtgs, Hybrid   | 68 Hybrid o<br>69 Live & Onli |
| Hybrid:<br>In Person (Any # of mtgs)<br>& Sync<br>& Async                              | 11                             | A/S Hybrid mtgs allowed FDE     | 68                            |

CS Number can also be seen in the APDB Class Section Values link. This number shows how many hours that section should be scheduled.

| Silvara be someaarear |    |   |                   |  |
|-----------------------|----|---|-------------------|--|
| Comp                  | CS |   | Class<br>Hrs/Unit |  |
| 1)                    | С  | 1 | 1                 |  |
| LEC (1)               | C  | 2 | 1                 |  |
| 3                     | C  | 3 | 1                 |  |
| 1)                    | С  | 4 | 1                 |  |
| SEM (1                | C  | 5 | 1                 |  |
| SE                    | C  | 6 | 1                 |  |

| Comp    | CS |    | Class<br>Hrs/Unit |
|---------|----|----|-------------------|
|         | С  | 7  | 2                 |
|         | C  | 8  | 2                 |
|         | С  | 9  | 2                 |
| (2)     | С  | 10 | 2                 |
| ACT (2) | С  | 11 | 2                 |
|         | С  | 12 | 2                 |
|         | С  | 13 | 2                 |
|         | С  | 14 | 2                 |

| Comp  | CS |    | Class<br>Hrs/Unit |
|-------|----|----|-------------------|
| 3)    | C  | 15 | 3                 |
| LAB ( | C  | 16 | 3                 |
| Γ     | C  | 17 | 3                 |
| (     | С  | 18 | 3+                |
| (3+)  | C  | 19 | 3+                |
| ACT   | C  | 20 | 3+                |
| ۵     | С  | 21 | 3+                |

| Comp | CS |    | Class<br>Hrs/Unit |
|------|----|----|-------------------|
|      | S  | 23 | N/A               |
| (s   | S  | 24 | N/A               |
| arie | S  | 25 | N/A               |
| (va  | S  | 36 | N/A               |
| SUPV | S  | 48 | N/A               |
| SI   | C  | 77 | varies            |
|      | С  | 78 | varies            |

# Example:

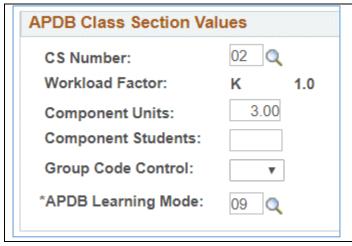

The CS Number in this example is 02. Which means, as seen in the table above, the class meets 1 hr per week per unit. Given this component of the class is 3 component units, this section should be meeting 3 hrs per week. Please remember to check all components of a class when review the CS numbers.

Any CS Number about 17 has flexible number of hours per week; generally determined by the department.

# Meeting APBD Mapping Values

Only one edit needs to be made to Space Type in the Meeting APDB Mapping Values. The options for this field are listed in the table below.

| Space Type     | Definition of Mapping Values                                                                                                    |  |
|----------------|----------------------------------------------------------------------------------------------------|--|
| 1 Lecture      | All "face to face" lectures.                                                                                                    |  |
| 2 Laboratory   | Science laboratories, Computer labs, Technical activity, Fine Arts Activity.  Online, ARR, Off Campus, Clinical, PE (Physical Activity), Independent Study, or Supervision Components |  |
| 3 Non-Capacity |                                                                                                    |  |

# **INDEX**

| 2                                                            | c                                                                     |
|--------------------------------------------------------------|-----------------------------------------------------------------------|
| 25Live7, 64, 65                                              | Cancelled41, 42, 55                                                   |
| 5                                                            | Capacity11, 14, 16, 17, 19, 21, 51, 56, 58, 65, 66, 70 Census5        |
| 5W112, 47                                                    | class 4, 6, 7, 8, 11, 12, 13, 15, 16, 17, 18, 19, 41, 42, 43, 44, 45, |
| 5W212, 47                                                    | 47, 48, 50, 51, 52, 54, 56, 57, 58, 59, 60, 63, 64, 65, 67, 68,       |
| 5W312, 47                                                    | 70                                                                    |
| 8                                                            | Class Attributes47, 48                                                |
|                                                              | Class Number41, 47, 50                                                |
| 8W1                                                          | Class Status                                                          |
| 8W212, 47                                                    | Class Topic and Equivalent Course Group47                             |
| A                                                            | Classes4, 8, 9, 15, 42, 43, 45, 50, 57, 61, 64, 67                    |
| A Lecture with two (or more) lab choices62                   | classroom characteristics7                                            |
| AB386                                                        | Classroom Rush                                                        |
| • • • •                                                      | Classrooms64                                                          |
| Academic Breakouts                                           | <i>Closed</i>                                                         |
| access                                                       | College Curriculum Committee6                                         |
| Access4, 43, 54, 67                                          | Combined11                                                            |
| Accommodations64                                             | combined class                                                        |
| Active5, 41, 55                                              | Competition Puzzles66                                                 |
| add a new section45                                          | Component                                                             |
| Add Consent55                                                | Consent41, 55                                                         |
| Add Fee Button47                                             | Course Attribute20, 22, 25, 29, 33, 37, 48, 67                        |
| Add/Delete Buttons54                                         | Course Attributes                                                     |
| Add/Drop4                                                    | Course Level48, 67                                                    |
| administrative drops4, 44                                    | Course Needs Report                                                   |
| APDB19, 21, 23, 27, 28, 31, 35, 39, 50, 52, 54, 69, 70       | CS Number70                                                           |
| APDB Values69                                                | C3 Number70                                                           |
| approved class meeting time42                                | D                                                                     |
| approved class meeting times                                 | Degree Demand Report44                                                |
| Assign                                                       | Degree Planner                                                        |
| Assignment Tab54                                             | Deleted41                                                             |
| Associated Class                                             | Drop Consent                                                          |
| Asynchronous20, 22                                           | Drop consent                                                          |
| Auditoria64                                                  | E                                                                     |
| Audits66                                                     | Early registration                                                    |
| Auto Enroll55, 56                                            | ECS                                                                   |
| Auto Enrolling55                                             | EmplID                                                                |
| В                                                            | Enrollment 7, 8, 11, 14, 15, 16, 17, 19, 21, 23, 28, 31, 35, 40,      |
| Basic Data12, 14, 15, 16, 17, 18, 20, 22, 29, 33, 46, 50, 67 | 41, 44, 47, 55, 56, 57, 58, 61                                        |
| Build                                                        | Enrollment Appointment Table                                          |
| Build New Classes9                                           | Enrollment Cntrl 14, 16, 17, 19, 21, 23, 28, 31, 35, 40, 41, 55       |
| Building                                                     | Enrollment Requirement Group                                          |
| , 10, 43                                                     | Enrollment Requirement Groups                                         |
|                                                              | enrollment section                                                    |
|                                                              | ERG 7, 44, 45, 57, 58, 59                                             |

| ERGsSee Enrollment Requirement Groups                                          | М                                                                           |
|--------------------------------------------------------------------------------|-----------------------------------------------------------------------------|
| Event and Conference Services64                                                | Mandatory Meeting5                                                          |
| Event ID47                                                                     | medical accommodation                                                       |
| Exam42, 43, 60, 65                                                             | Meeting APBD Mapping Values70                                               |
| Exam Tab60                                                                     | Meeting Pattern                                                             |
| Exams42, 60                                                                    | Meetings Tab                                                                |
| <b>expiration</b> 58, 59                                                       | Modify Classes9                                                             |
| F                                                                              | Mtg Start51                                                                 |
| Facility ID15, 17, 19, 21, 23, 27, 28, 31, 35, 39, 51, 64                      | Multiple Components47, 63                                                   |
| Faculty                                                                        | Multiple Components vs. Multiple Meeting Patterns 63                        |
| Final Exam Schedule Changes for Students42                                     | Multiple Meeting Patterns63                                                 |
| Final Exam Schedule or Room Changes for an Instructor42                        | my.csusm.edu4                                                               |
| Finals42, 65                                                                   | N                                                                           |
| First Three Weeks Rule                                                         | <b>N</b>                                                                    |
| Thist times weeks hale                                                         | New Class45                                                                 |
| G                                                                              | Non-Enrollment47                                                            |
| GEM7, 44                                                                       | Non-Enrollment Section14                                                    |
| GEM ERG44                                                                      | Non-Space Spaces64                                                          |
| General Education                                                              | Not Showing42                                                               |
| General Education Committee                                                    | Note Number60                                                               |
| Generate Class Mtg Attendance                                                  | Notes16, 19, 21, 23, 28, 31, 35, 40, 60, 67                                 |
| Getting Rid of a Section                                                       | Notes Tab16, 19, 21, 23, 28, 31, 35, 40, 60                                 |
| GL Interface Required47                                                        | Numbering47, 50, 61                                                         |
| Graduate Division                                                              | o                                                                           |
| н                                                                              | Offerings6                                                                  |
|                                                                                | One large lecture that has six options for lab times                        |
| Hybrid. 24, 29, 30, 31, 32, 33, 34, 35, 36, 37, 38, 47, 48, 52, 60, 66, 67, 69 | One large lecture with multiple lab / 2 <sup>nd</sup> lab combinations 62   |
| Hybrid, In Person & Asynchronous See Hybrid, See Hybrid                        | One lecture with one lab or activity and a 2 <sup>nd</sup> lecture (LE2) or |
| Hybrid, In Person & Blended (both Sync & Async) See Hybrid                     | 2 <sup>nd</sup> lab (LA2)62                                                 |
| Hybrid, In Person & Synchronous See Hybrid                                     | Online20, 22, 25, 29, 33, 37, 48, 68                                        |
|                                                                                | <i>Open</i>                                                                 |
| 1                                                                              | optimizer65                                                                 |
| Independent Study18, 47                                                        | Optimizer                                                                   |
| Instructor                                                                     | Optional In-Depth Training5                                                 |
| Instructors54                                                                  | P                                                                           |
| Internship48, 68                                                               |                                                                             |
| IPC6, 65, 66                                                                   | PeopleSoft                                                                  |
| L                                                                              | Permission                                                                  |
|                                                                                | permission numbers                                                          |
| Late Enrollment5                                                               | Permission Numbers                                                          |
| Learning Mode                                                                  | Placeholder                                                                 |
| Limited Session Courses12                                                      | Posted 8, 66                                                                |
| Live & Online                                                                  | preferred name                                                              |
| Live & Online Courses                                                          | pre-scheduling                                                              |
| Locations64                                                                    | Pre-Scheduling                                                              |
| <b>Lower Division</b> 48, 67                                                   | Priority Spaces                                                             |
|                                                                                | Puzzling                                                                    |
|                                                                                | puzzling guidelines                                                         |

| Q                                                                              | Space Type21, 23, 27, 28, 31, 35, 39, 52, 70 |
|--------------------------------------------------------------------------------|----------------------------------------------|
| augrics 0.56                                                                   | Special Types of Classes11                   |
| queries                                                                        | Specialized Spaces64                         |
| queries9                                                                       | Stop Further Enrollment                      |
| R                                                                              | Student Specific Permissions47               |
| Reasons to Add a Note                                                          | Supervision Courses                          |
| Registrar44                                                                    | Т                                            |
| registration                                                                   |                                              |
| Registration8                                                                  | Tabs to Completely Ignore61                  |
| Regular Academic Session12, 47                                                 | Tentative                                    |
| Regular Puzzles66                                                              | Term codes8                                  |
| Requested Room Capacity65                                                      | Timeline4, 8                                 |
| requirements for puzzled rooms                                                 | Topic                                        |
| Reserve Cap                                                                    | Topics coursesSee Topic                      |
| •                                                                              | Trouble Shooting42                           |
| Reserve Caps                                                                   | Typically Offered7, 44                       |
| Room Change                                                                    | Typically Offered Values                     |
| room characteristic                                                            |                                              |
| Room Characteristics                                                           | U                                            |
| S                                                                              | Unable to Place Class6                       |
| Schedule Print                                                                 | Unit limits8                                 |
| Scheduling Responsibility                                                      | University Curriculum Committee6             |
| section7, 9, 11, 13, 14, 15, 16, 17, 18, 43, 45, 47, 48, 50, 52,               | UPC 6, 65, 66                                |
|                                                                                | <b>Upper Division</b> 48, 67                 |
| 54, 57, 59, 61, 63, 64, 67, 68, 70                                             | V                                            |
| Section .9, 14, 15, 16, 17, 18, 19, 45, 47, 48, 50, 52, 55, 61, 63, 67, 68, 69 | V                                            |
| Section Numbering and Associated Class Rules47, 50                             | Variance Report44                            |
| Semester Offerings                                                             | W                                            |
| Service Learning48, 67, 68                                                     | Work Sessions5                               |
| SMART Rooms64                                                                  | Workload 54                                  |
| Software8                                                                      | Workload Tab 54                              |
| software/technology requests7                                                  | WOIRIOGU IGU                                 |